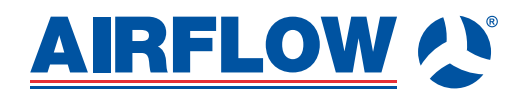

# **Adreit DV245 (Integral CO<sub>2</sub> Sensor)**

Instruction Manual

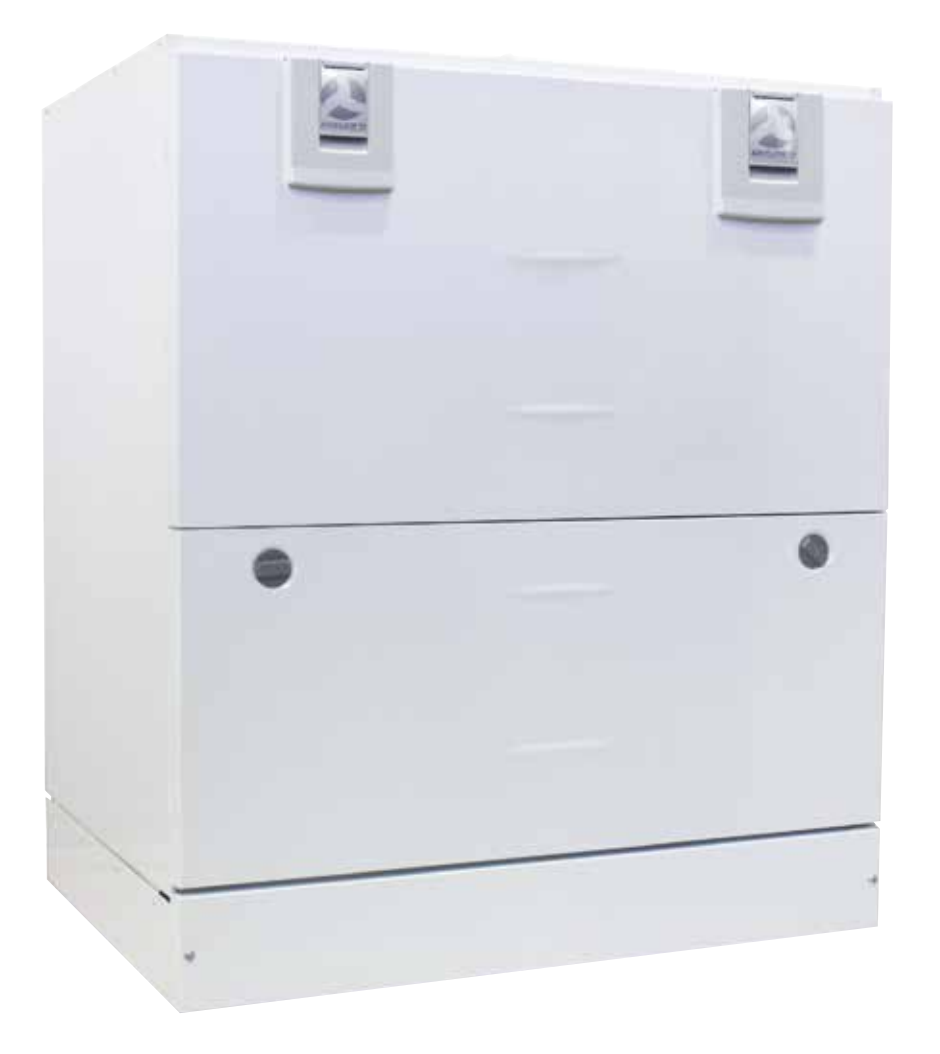

# **Adreit DV245 (Integral CO 2 Sensor)**

#### **CONTENTS**

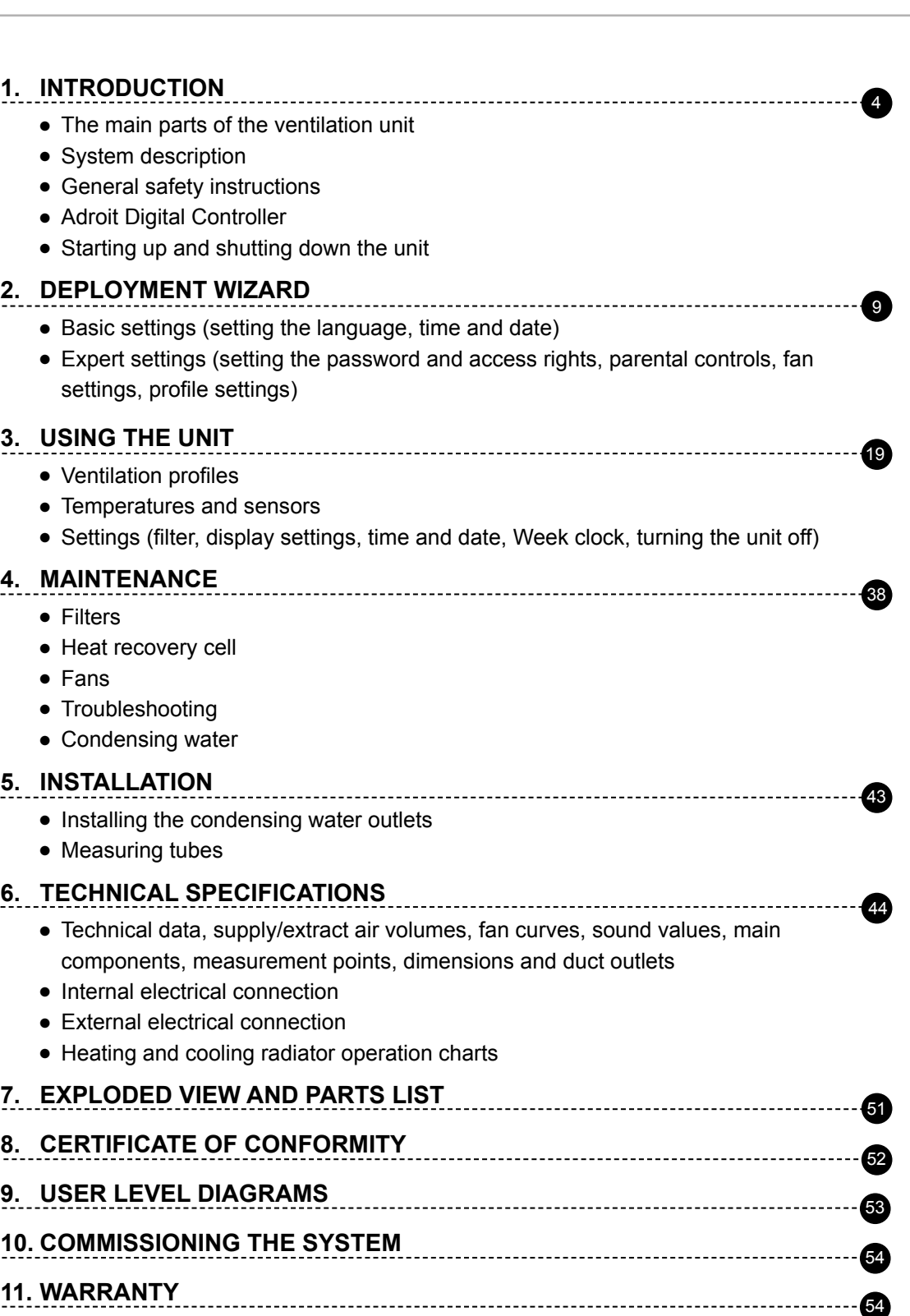

#### **NOTE:**

 $\equiv$ 

**You can sign into your Adroit account at: www.airflowadroitcontrol.com** 

**Adreit DV245** 

(Integral CO<sub>2</sub> Sensor)

#### **INTRODUCTION**

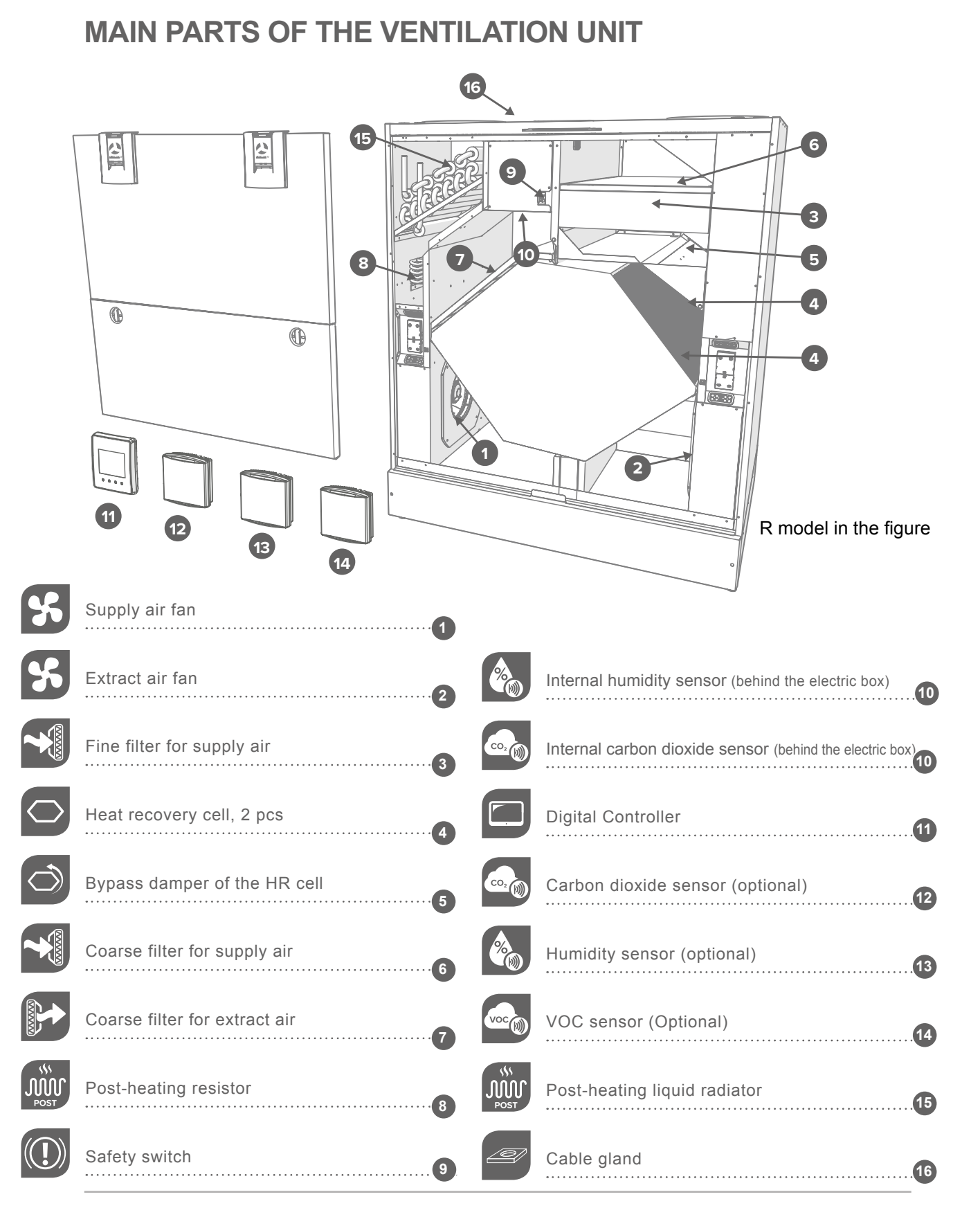

**AIRFLOW<sup>N</sup>** 

#### **INTRODUCTION**

#### **SYSTEM DESCRIPTION**

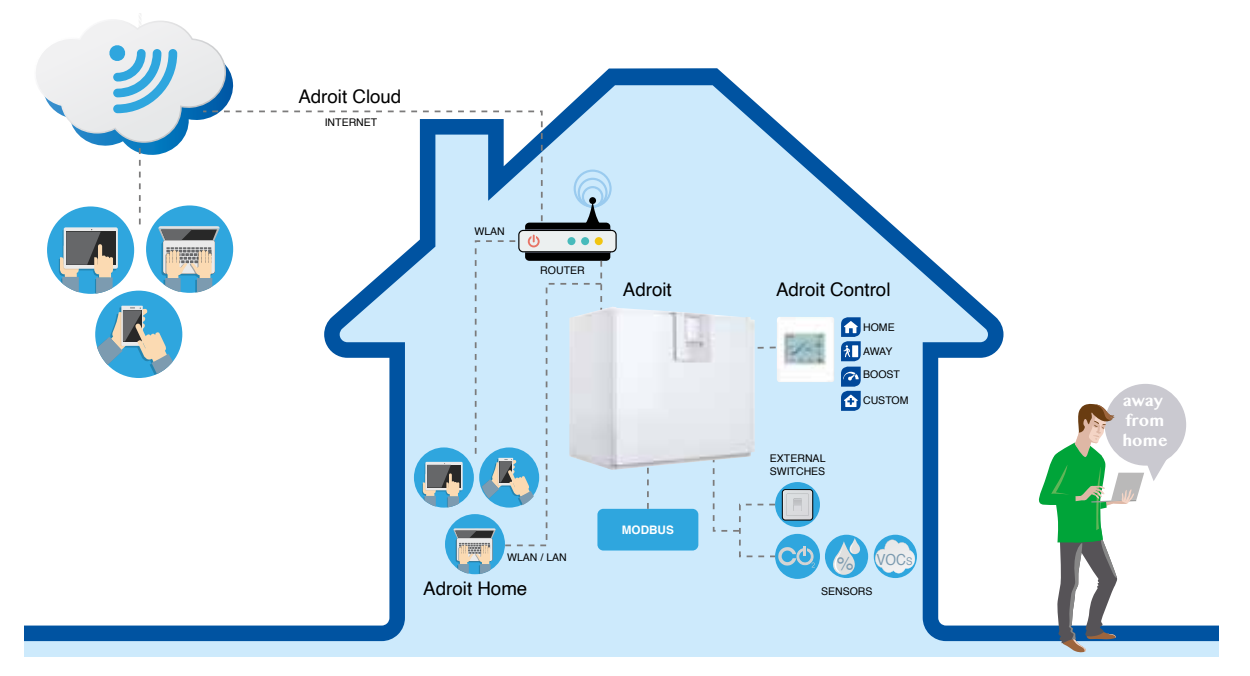

#### **CONNECTING WITH ADROIT HOME**

- 1. Connect Adroit unit to the mains.
- 2. Connect one end of the network cable (RJ-45) to computer and the other end to network connector on the Adroit unit.
- 3. Select on your computer: Start ► Computer ► Network
- 4. Double click on the Airflow icon.
- 5. Now you are connected to the Adroit Home service, you are able to control the Adroit unit.

#### **REGISTERING TO THE ADROIT CLOUD**

- 1. Connect with Adroit Home (instruction above).
- 2. Select Settings.
- 3. Press connect button in Adroit Cloud Service section.
- 4. Registration Page is now opened.
- 5. Enter the following information
	- a. Device name- enter the desired name for the device b. User name
	- c. E-mail address
	- d. Password
- 6. Press the create account button.
- 7. An e-mail with your log-in details will be sent to the e-mail given during the registration process.
- 8. A verification e-mail will be sent to the e-mail address given during the registration process.
- 9. Click on the link given in this e-mail to verify your e-mail address.
- 10. You are now connected to the Adroit Cloud.

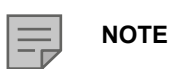

The Adroit unit can also be connected by network cable to a router. In this case the Adroit unit can be controlled via your laptop, tablet, smartphone etc using a network created by the router.

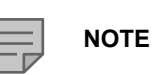

Following requirements: Firefox, version 31 or higher Opera, version 25 or higher Chrome, version 31 or higher Safari, version 7 or higher The lastest browser versions on mobile devices.

#### **GENERAL SAFETY INSTRUCTIONS**

For safe and proper handling, it is necessary to know the basic safety regulations and the intended usage of the ventilation system. Read this manual before operating the ventilation unit. Keep this manual for later use. In case of loss, you can download the manual from our website.

This user manual contains all important tips for operating the system safely. This user manual must be observed by all persons who operate and maintain the ventilation system. Furthermore, observe all local accident prevention regulations.

#### **INTENDED USE**

All Adroit ventilation units have been designed to provide appropriate and continuous ventilation in such a way that people and structures will remain healthy.

#### **INSTALLATION**

Installation and setup should be carried out only by competent person. Electrical installations and connections must be carried out only by an electrician and in compliance with local regulations.

#### **INTRODUCTION**

#### **ADROIT DIGITAL CONTROLLER**

**Note:** Option description can be set by the button below the displayed image.

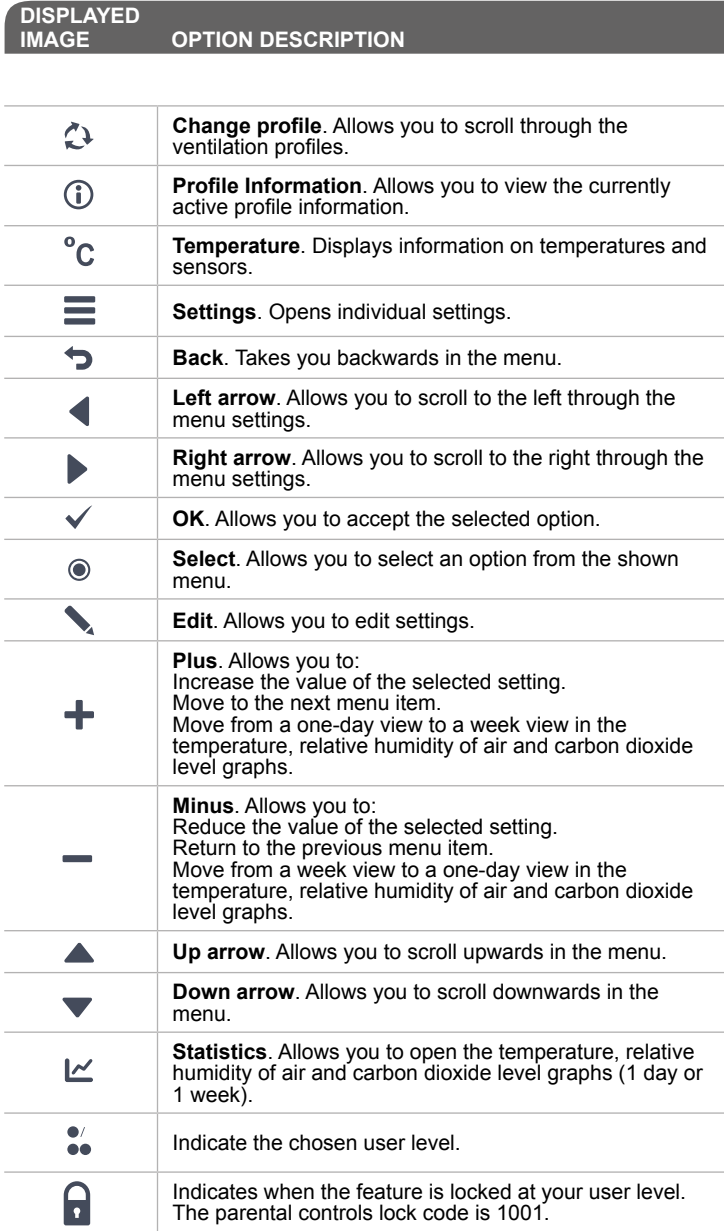

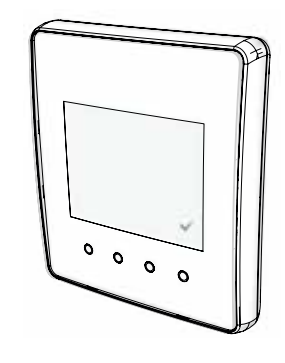

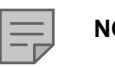

**NOTE**

**Adreit DV245** 

**(Integral CO<sub>2</sub> Sensor)** 

The Adroit Digital Controller contains the buttons described in the following table. You can press the graphical user interface buttons by using the ring-shaped buttons below the controller. The controller does not have a touch screen.

#### **INTRODUCTION**

Ventilation has to be constant for the indoor air to stay healthy for the dwellers and the structures of the dwelling. Even for longer holidays, it is not advisable to stop the ventilation, because the indoor air will become stuffy and during the heating season, the indoor air humidity may condense in the ventilation ductwork and structures, causing moisture damage.

You can control and automate the ventilation unit operation in the following ways:

- By using a controller installed in the building
- Through the Home local network connection and the Web interface
- Through the Adroit Cloud Service and the Web interface
- Through a remote monitoring service or building automation by using voltage signals or Modbus messages

The required ventilation may also be adjusted automatically with the optional carbon dioxide and humidity sensors. In this case, ventilation remains optimal even if the dwelling is unoccupied. By using the Week clock you can create just the right ventilation for your individual lifestyle.

The following settings will be configured during the setup of the ventilation system:

- user interface language
- time and date
- system administrator password
- parental controls, if turned on
- fan settings
- user profile settings, such as the temperature.

The qualified ventilation installer must complete the fan settings in accordance with the ventilation plan. Do not change these settings.

#### **STARTING THE UNIT**

If you are starting the ventilation unit for the first time or after a maintenance procedure, first connect it to the mains. During the start-up, the diagnostics display will appear for a few seconds, after which the main display of the At home profile opens.

If the ventilation unit was turned off from the controller (see Turning the Unit Off), you can start it by pressing any controller's button.

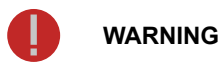

The unit is not intended for use by children under 8 or by persons with reduced sensory, physical or mental capabilities or whose lack of knowledge and experience do not ensure safe operation of the unit.

Such persons can use the unit under supervision or by following the instructions of someone who is responsible for their safety.

**TIP**

Adroit Digital Controller automatically switches to the sleep mode when the **Sleep time set in the display settings has elapsed**. You can wake up the controller by pressing any controller's button.

**NOTE**

The first starting of the unit may take a while, because of the software version check.

#### **BASIC SETTINGS**

#### **SWITCHING THE UNIT OFF**

If you want to switch off the ventilation unit, proceed as follows:

- 1. Select **Settings** > Turn unit **OFF**.
- 2. Press the **OK** button.
- 3. The system asks for confirmation.
- 4. Press the **OK** button.
- 5. The ventilation unit is now switched off.

#### **NOTE**

However, it is recommended that the ventilation be kept turned on without disruptions.

#### **NOTE**

The first launch of the unit may take a while, as the controller will format its software and verify that it has the latest software version.

#### **UPDATING THE UNIT SOFTWARE**

Disconnect the ventilation unit from the mains electrical supply or turn off the fuse. Connect the computer to the digital controller of the ventilation unit using a USB MicroB connector.

Start the ventilation unit. A USB sign will appear on the display of the controller. The controller cannot be used when it is connected to the computer. Transfer the update file you have downloaded onto the ventilation unit. Copy the update file HSWUPD.BIN

(Please note! Do not alter the file name!) you have downloaded at the root of the controller (the controller will be displayed on your computer as a mass memory or a removable disk drive). When the file has uploaded onto the controller, remove the USB cable.

Next, the controller will take a while to load the update. The controller will now start to load the update file onto the motherboard. This can take several hours. The controller will remain turned on, but it is recommended that the controller will not be used during that time.

When the update is ready, the unit will restart automatically.

**Adrait DV245** 

**(Integral CO<sub>2</sub> Sensor)** 

#### **BASIC SETTINGS**

#### **DEPLOYMENT WIZARD**

- 1. Start the Adroit ventilation unit.<br>2 Press the OK button
- 2. Press the **OK** button.
- 3. The deployment wizard is launched.

#### **SELECTING THE LANGUAGE**

Select the user interface language as follows:

- 1. Use the arrow buttons to select the language.
- 2. Select **OK**.
- 3. The language has now been set and the controller will move on to the time settings.

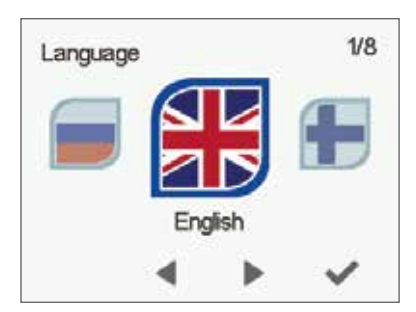

#### **SET THE TIME**

When the deployment wizard prompts you to set the date and time, the Time and date screen is opened first:

- 1. Use the **Plus** and **Minus** buttons to set the hours.
- 2. Press the **Right arrow** button.
- 3. Use the **Plus** and **Minus** buttons to set the minutes.
- 4. The time is now set.
- 5. Proceed to the next phase by pressing the **Right arrow** button.

#### **SET THE 24- OR 12-HOUR CLOCK**

By default, the system uses the **24** hour clock.

If you want to use the **24** hour clock, proceed to the next step by pressing the Right arrow button.

If you want to use the **12** hour clock, proceed as follows:

- 1. Press the **Minus** button. The **24 Hour Time** setting value is changed to **Off**.
- 2. Proceed to the next phase by pressing the **Right arrow** button.

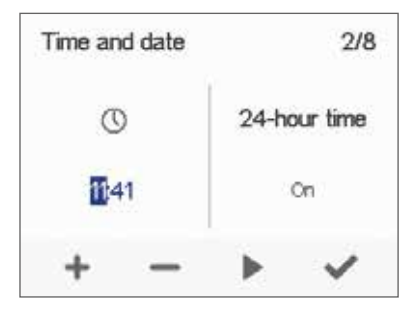

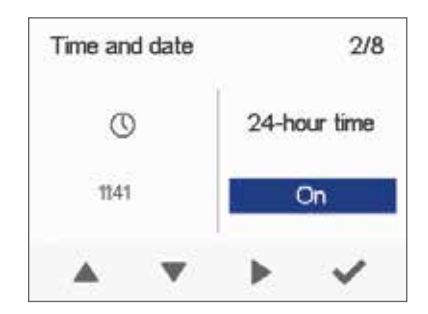

#### **BASIC SETTINGS**

#### **SET THE AUTOMATIC DAYLIGHT SAVING TIME**

By default, the system automatically switches to the summer time. If you want to use the automatic daylight saving time, proceed to the next step by pressing the Right arrow button. If you want to use the manual daylight saving time, proceed as follows:

- 1. Press the **Minus** button. The Daylight saving time setting value is changed to **Off**.
- 2. The manual daylight saving time setting is now set.
- 3. Proceed to the next phase by pressing the **Right arrow** button.

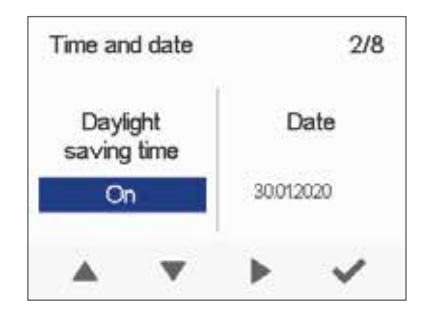

#### **SET THE DATE**

- 1. Use the **Plus** and **Minus** buttons to set the date.
- 2. Press the **Right arrow** button.
- 3. Use the **Plus** and **Minus** buttons to set the month.
- 4. Press the **Right arrow** button.
- 5. Use the **Plus** and **Minus** buttons to set the year.
- 6. Press the **OK** button:
- 7. The date is now set.

#### **FINISHING UP THE DEPLOYMENT**

When the basic settings have been completed, the acknowledgement screen is opened.

If you want to continue and make the advanced settings for the ventilation unit, press the **OK** button.

If you do not wish to proceed with the advanced settings and use the ventilation device on factory settings, press the **Back** button: Expert settings for the ventilation device can be installed at a later date when required.

#### **EXPERT SETTINGS**

The following sections describe the ventilation device deployment wizard phase, where you activate the expert settings.

#### **IMPORTANT**

Some deployment phases require special equipment, such as an air flow meter.

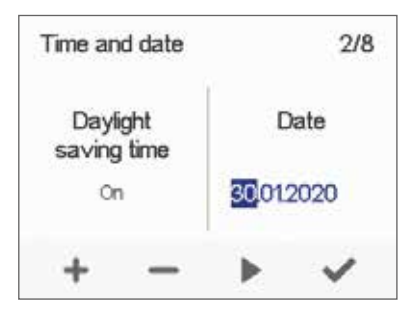

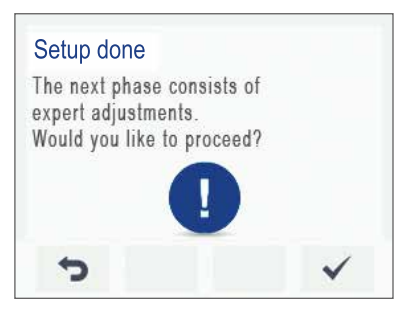

#### **EXPERT SETTINGS**

#### **PASSWORD AND ACCESS LEVEL**

Once you have finished up the basic settings, the deployment wizard moves on to setting the system password.

#### **NOTE**

If you set the password as 0000, the password inquiry is not used.

- 1. The deployment wizard Password and access level screen is opened.
- 2. Set the first digit of the password by using the **Up arrow** and **Down arrow** buttons. Proceed to the next digit by pressing the **Right arrow** button.
- 3. Set the second, third and fourth digit in the same manner as the first digit.
- 4. Press the **OK** button.
- 5. The password is now set.

#### **USER LEVEL**

There are three user levels:

- **Extensive** At the extensive user level, the user can access every menu on the controller.
- **• Normal** At the normal user level, the user's access to some menus is restricted.
- **• Limited** At the limited user level, the user has access only to the basic functions of the ventilation units**.**

For more information on user levels, see section 9, User level diagrams. If you want to set the system user level, proceed as follows:

- 1. The deployment wizard User level screen is opened.
- 2. Use the **Plus** and **Minus** buttons to set the user level.<br>3. Press the **Right arrow** button.
- 3. Press the **Right arrow** button.
- 4. The user level is now set.

#### **PARENTAL CONTROLS**

Parental control locks the digital controller, protecting the units settings. If you want to set the system child lock, proceed as follows:

- 1. The deployment wizard Password and access level screen is opened.
- 2. Set the parental controls on or off by using the **Plus** and **Minus** buttons.
- 3. Press the **OK** button.
- 4. The parental controls are now set.

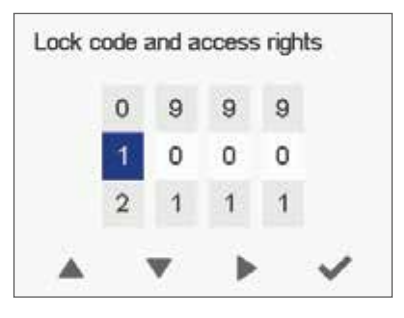

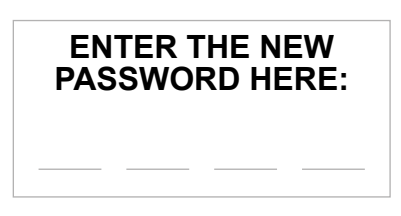

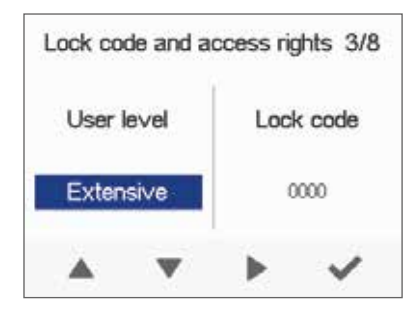

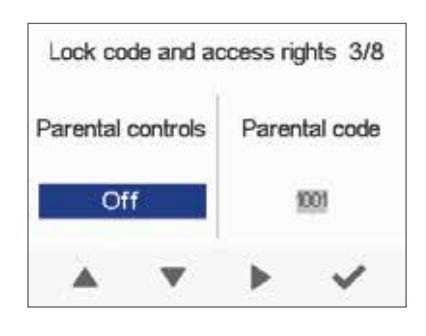

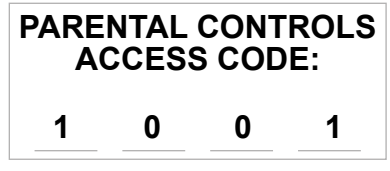

#### **FAN SETTINGS**

The following sections describe how to set the output ratio between the supply and extract air fans.

#### **IMPORTANT**

Adjust the air flows, according to the values in the ventilation design. Try to adjust the air flows in a way that you do not have to choke the air flows at the valves. This is the most energy efficient set up.

First, set both supply and extract values as close to the ideal value as possible. The ideal values are presented in the supply and extract air volume graphs. If, at the beginning, the air flows differ greatly from the designed rate, check the air flows by measuring them at the valves and adjust the airflow rates if necessary by first adjusting the units fans, then by adjusting the room valves.

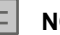

**NOTE**

If the outside air is extremely cold (below -3°C on a plastic cell), the ventilation device may have to defrost the heat exchanger cell. If this occurs, you cannot adjust the air flows and the **Defrosting** figure is shown on the controller.

#### **SUPPLY AIR**

If you want to set the system supply air settings, proceed as follows:

- 1. The deployment wizard Fan settings screen is opened.
- 2. Set the supply air quantity as a percentage of the maximum output ratio by using the **Plus** and **Minus** buttons. The fan speed (1/min) will change, according to the percentage value.
- 3. Once you have set the supply air fan settings, press the **Right arrow** button.

#### **EXTRACT AIR**

If you want to set the system extract air settings, proceed as follows:

- 1. The deployment wizard Fan settings screen is opened.
- 2. Set the extract air quantity as a percentage of the maximum output ratio by using the **Plus** and **Minus** buttons. The fan speed (1/min) will change, according to the percentage value.
- 3. Press the **OK** button.
- 4. The extract air fan speed is now set.

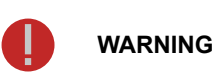

**Adrait DV245** 

**(Integral CO<sub>2</sub> Sensor)** 

The ventilation specialist has set the supply and exhaust air settings when deploying the ventilation unit. If you make changes to the settings, ensure that they conform with the ventilation design to ensure the system still complies with Building Regulations.

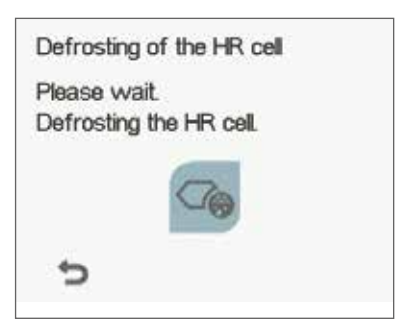

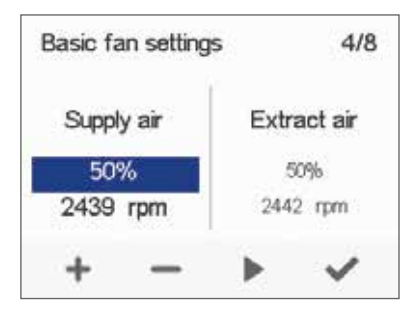

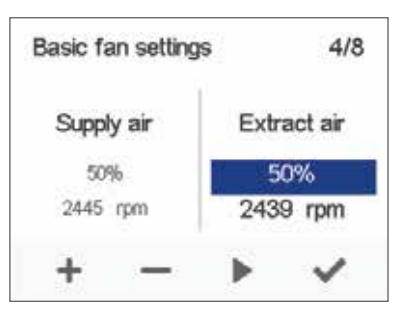

#### **PROFILE SETTINGS**

In the following sections you can make ventilation settings for the system profiles.

#### **AT HOME PROFILE**

If you want to set the **At home** profile settings, proceed as follows: 1. The deployment wizard **At home** screen will open.

#### **NOTE**

When the units fans have been set (step 5 in the deployment wizard) these values will default to the **At home** profile fan speed value. We recommend this basic amount of ventilation for the **At home**

profile setting. If necessary, you can change it.

- 2. Set the **At Home** profile fan speed as a percentage of the maximum output ratio by using the **Plus** and **Minus** buttons.
- 3. The **At Home** profile fan speed value is now set.
- 4. Press the **Right arrow** button.
- 5. The temperature setup screen is opened.
- 6. Set the desired supply air temperature for the **At Home** profile by using the **Plus** and **Minus** buttons. You can adjust the temperature in the range of +10°C – +5°C.
- 7. The At home profile supply air temperature is now set.
- 8. Press the **Right arrow** button.
- 9. The setup screen for the automatic fan speed control, based on the relative humidity, appears.
- 10. Use the **Plus** and **Minus** buttons to select whether the automatic fan speed control, based on the relative humidity, is used or not.
- 11 The automatic fan speed control, based on the relative humidity, is now set.
- 12. Press the **Right arrow** button.
- 13. The setup screen for the automatic fan speed control, based on the carbon dioxide or VOC content, appears.
- 14. Use the **Plus** and **Minus** buttons to select whether the automatic fan speed control, based on the carbon dioxide or VOC content, is used or not.
- 15. The automatic fan speed control, based on the carbon dioxide or VOC content, is now set.
- 16. Press the **OK** button.

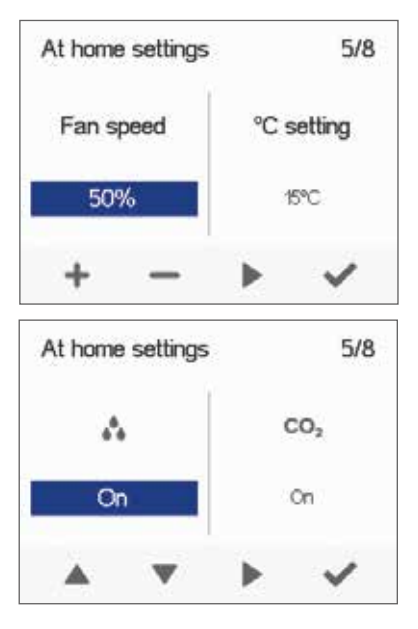

**NOTE**

You can browse the settings of the At home profile with the **Right arrow** button.

# **Adryit DV245 (Integral CO 2 Sensor)**

#### **AWAY PROFILE**

If you want to set the **Away** profile settings, proceed as follows:

1. The deployment wizard **Away** profile screen is opened.

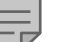

#### **NOTE**

Once you have set the fan speed for the **At home** profile, the fan speed for the **Away** profile will default to -30% of the **At home** profile fan speed. We recommend this basic amount of ventilation for the **Away** profile setting. If necessary, you can change it.

- 2. Set the **Away** profile fan speed as a percentage of the maximum output ratio by using the **Plus** and **Minus** buttons.
- 3. The **Away** profile fan speed value is now set.
- 4. Press the **Right arrow** button.
- 5. The temperature setup screen is opened.
- 6. Set the desired supply air temperature for the **Away** profile by using the **Plus** and **Minus** buttons. You can adjust the temperature in the range of  $+10^{\circ}$ C –  $+5^{\circ}$ C.
- 7. The **Away** profile supply air temperature is now set.
- 8. Press the **Right arrow** button.
- 9. The setup screen for automatic fan speed control, based on the relative humidity, appears.
- 10. Use the **Plus** and **Minus** buttons to select whether the automatic fan speed control, based on the relative humidity, is used or not.
- 11. The automatic fan speed control, based on the relative humidity, is now set.
- 12. Press the **Right arrow** button.
- 13. The setup screen for the automatic fan speed control, based on the carbon dioxide or VOC content, appears.
- 14. Use the **Plus** and **Minus** buttons to select whether the automatic fan speed control, based on the carbon dioxide or VOC content, is used or not.
- 15. The automatic fan speed control, based on the carbon dioxide or VOC content, is now set.
- 16. Press the **OK** button.

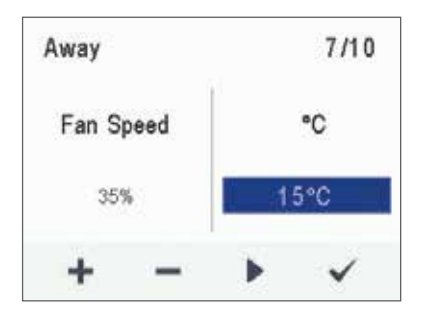

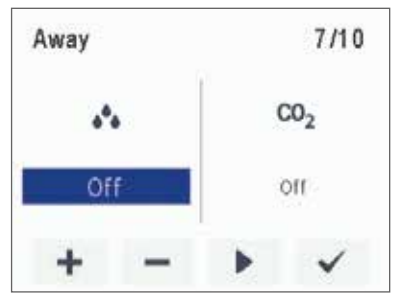

#### **EXPERT SETTINGS**

#### **BOOST PROFILE**

If you want to set the **Boost** profile settings, proceed as follows:

1. The deployment wizard **Boost** profile screen is opened.

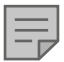

#### **NOTE**

Once you have set the fan speed for the **At home** profile, the fan speed for the **Boost** profile will default to +30% of the At home profile fan speed. We recommend this basic amount of ventilation for the **Boost** profile setting. If necessary, you can change it.

- 2. Set the **Boost** profile fan speed as a percentage of the maximum output ratio by using the **Plus** and **Minus** buttons.
- 3. Press the **Right arrow** button.
- 4. The temperature setup screen is opened.
- 5. Set the desired supply air temperature for the **Boost** profile by using the **Plus** and **Minus** buttons. You can adjust the temperature in the range of  $+10^{\circ}$ C –  $+5^{\circ}$ C.
- 6. Press the **Right arrow** button.
- 7. The setup screen for the automatic fan speed control, based on the relative humidity, appears.
- 8. Use the **Plus** and **Minus** buttons to select whether the automatic fan speed control, based on the relative humidity, is used or not.
- 9. Press the **Right arrow** button.
- 10. The setup screen for the automatic fan speed control, based on the carbon dioxide or VOC content, appears.
- 11. Use the **Plus** and **Minus** buttons to select whether the automatic fan speed control, based on the carbon dioxide or VOC content, is used or not.
- 12. Press the **Right arrow** button.
- 13. The profile timer setting screen is displayed.
- 14. Use the **Plus** and **Minus** buttons to select whether the profile timer function is enabled or not. The options are:
	- **On** When the timer is enabled, the **Boost** profile is only on for the period defined in the timer.
	- **Off**  When the timer is disabled, the **Boost** profile is used until you (or the Week clock) change the profile.
- 15. Press the **Right arrow** button.
- 16. The timer duration setting screen appears.
- 17. Set the profile timer duration in minutes by using the **Plus** and **Minus** buttons.
- 18. Press the **OK** button.

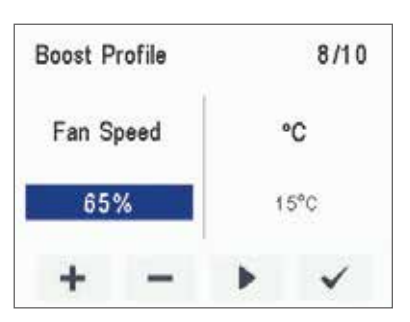

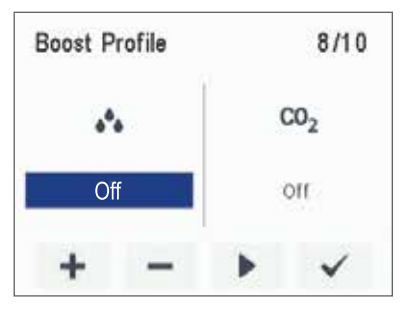

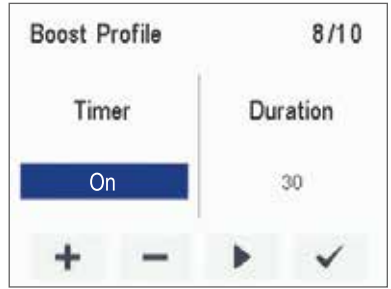

# **Adrait DV245 (Integral CO 2 Sensor)**

Custom mode settings

#### **CUSTOM PROFILE**

If you want to set the **Custom** function settings, proceed as follows:

- 1. The deployment wizard **Custom** function profile screen is opened.
- 2. Set the profile timer duration in minutes by using the **Plus** and **Minus** buttons.
- 3. The profile duration is now set.
- 4. Press the **Right arrow** button.
- 5. The screen for setting the profile supply air fan speed appears.
- 6. Set the **Custom** function supply air fan speed as a percentage of the maximum output ratio by using the **Plus** and **Minus** buttons.

#### **TIP**

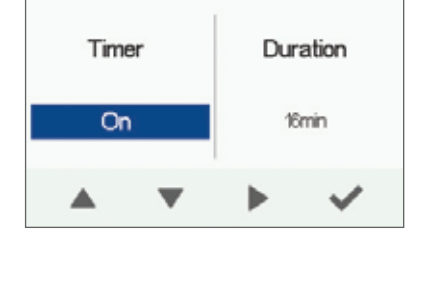

 $1/5$ 

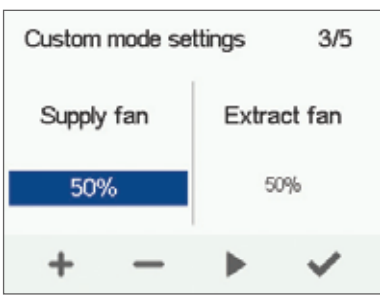

- In the Custom mode, we recommend that you increase the supply air fan speed in order to obtain a positive pressure at the ventilation zone. We do not recommend reducing the extract air fan speed.
- 7. The **Custom function** supply air fan speed is now set.
- 8. Press the **Right arrow** button.
- 9. The screen for setting the profile extract air fan speed appears.
- 10. Set the **Custom function** extract air fan speed as a percentage of the maximum output ratio by using the **Plus** and **Minus** buttons.
- 11. The **Custom function** extract air fan speed is now set.
- 12. Press the **Right arrow** button.
- 13. The profile timer setting screen is displayed.
- 14. Use the **Plus** and **Minus** buttons to select whether the profile timer function is enabled or not. The options are:
	- **On** When the timer is enabled, the **Custom function** is only on for the period defined in the timer.
	- **Off** When the timer is disabled, the **Custom function** is used until you (or the Week clock) change the profile.
- 15. The profile timer function is now set.
- 16. Press the **OK** button.
- 17. The **Custom function** settings are now complete.

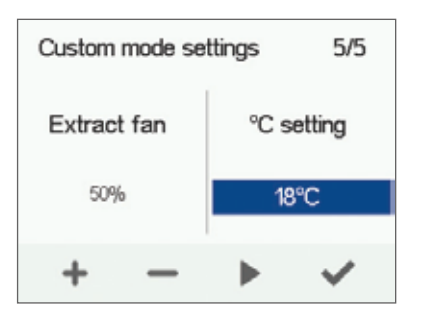

#### **EXPERT SETTINGS**

#### **FINISHING UP**

When you have completed the wizard, the Setup done screen will open.

Finish up the deployment as follows:

- 1. If you want to go back to repair or change a value, use the arrow buttons to select the desired line and press the **OK** button.
- 2. Repeat the selected setup phase or phases until you are satisfied with the settings.
- 3. When you are satisfied with the settings, use the arrow buttons to select Start and press the **OK** button.

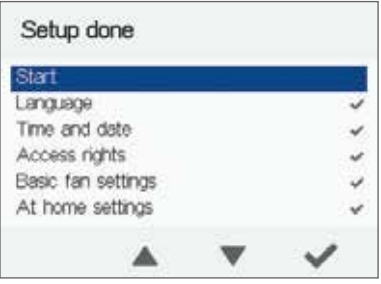

#### **THE VENTILATION UNIT HAS FOUR VENTILATION PROFILES:**

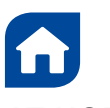

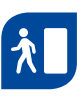

**AT HOME** Use this ventilation profile when the dwelling or the premises are occupied

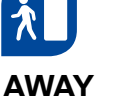

Use this ventilation profile when the dwelling or premises are unoccupied, e.g. during a trip or other long absence.

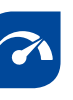

#### **BOOST**

Use this profile to increase the ventilation rate, e.g. when there are more people than usual in the dwelling or local ventilation regulations dictate.

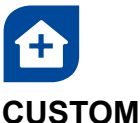

#### Use this ventilation profile when, for example, you are making a fire in the fireplace. This profile is primarily used to create momentary overpressure in the dwelling to help elevate back spillage into the room.

#### **SYMBOLS FOR VENTILATION PROFILES**

The following symbols are used on the main displays of the profiles: Table 2. Profile symbols

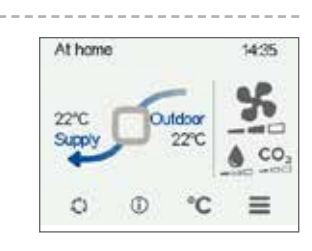

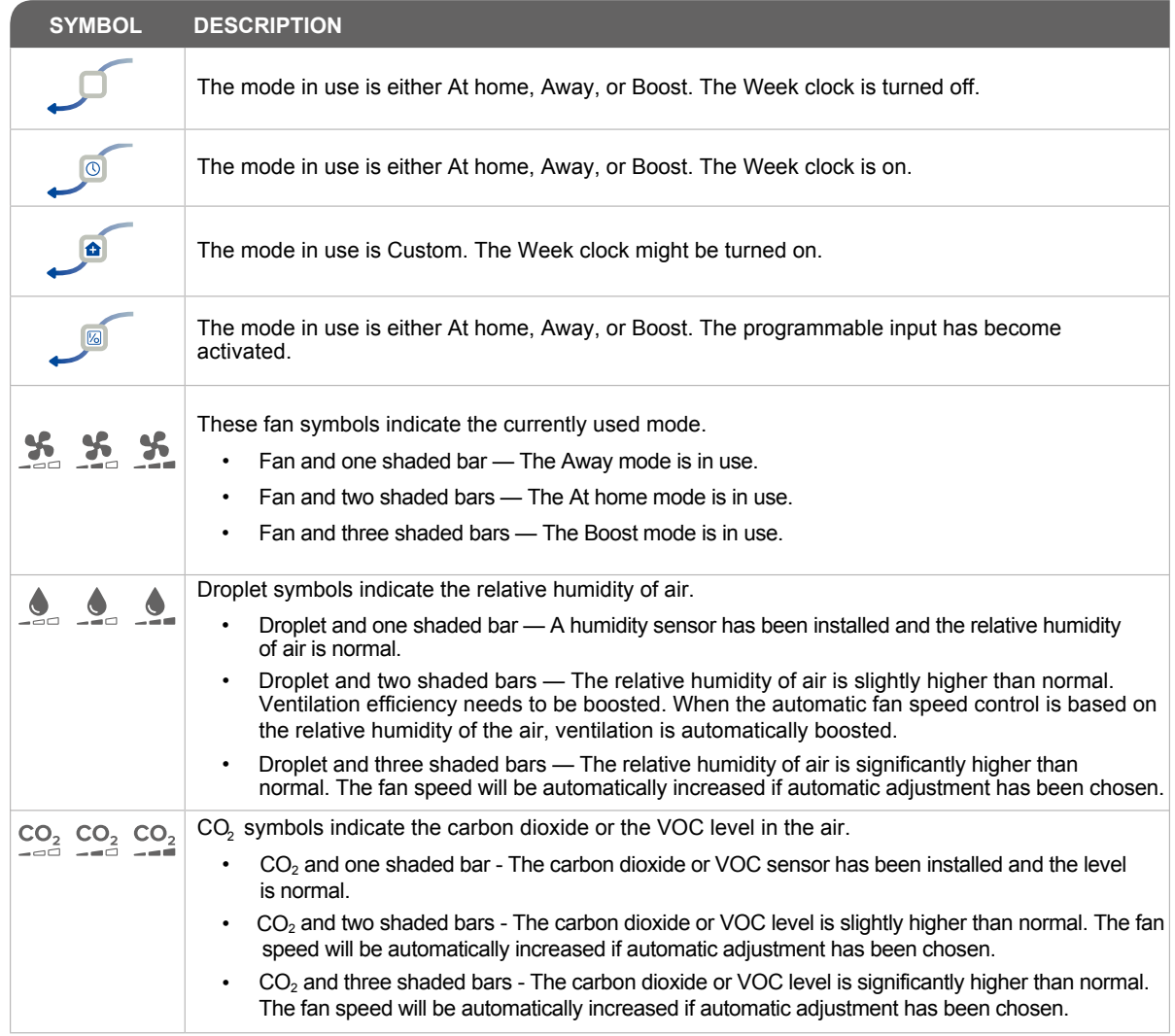

#### **VENTILATION PROFILES**

#### **CHANGING THE PROFILE**

**If you want to change the ventilation profile, proceed as follows:**

- 1. Press the **Change profile** button until the desired ventilation  $\Delta$ profile icon appears on the display.
	- 2. Wait until the main display of the ventilation profile appears.
	- 3. The ventilation profile will now be changed.

#### **VIEWING VENTILATION PROFILE**

#### **INFORMATION**

#### **VIEWING THE AT HOME PROFILE INFORMATION**

If you want to view the **At home** profile settings, proceed as follows:

- 1. Open the **At home** profile main view.
- 2. Press the **Profile information** button.
- $\bigcirc$ 3. The first information screen for the profile appears.

This screen contains the following information:

- **Supply air** Indicates the temperature of the air blown to in to the property and its set value shown in brackets, if the supply air is warmer than the set value.
- **Outdoor air** Indicates the outdoor air temperature.
- **Fan speed** Indicates the fan speed. If the automatic fan speed **boost** is turned on, the set value is shown in brackets first followed by the actual fan speed.
- **Heat recovery cell status** Indicates the status of the ventilation unit heat recovery cell. The status options are:
	- **• Heat recovery** The heat recovery cell heats the air streaming in from outdoors.
		- **• Cooling** The heat recovery cell cools the air streaming in from outdoors.
		- **• Cell bypass**  The inflowing air bypasses the heat recovery cell.
		- **• Defrosting** The heat recovery cell is being defrosted.
- 4. Press the **Right arrow** button.
- 5. The second information screen for the profile appears.

This screen contains the following information:

- **Humidity** Indicates the highest relative humidity of air measured by the extract air sensor.
- **Carbon dioxide** Indicates the highest carbon dioxide level measured by the extract air sensor.
- **Change filters** Indicates the next recommended filter change date.
- **Days in use** Indicates how long the unit has been running in days and years.

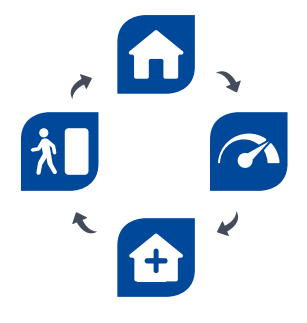

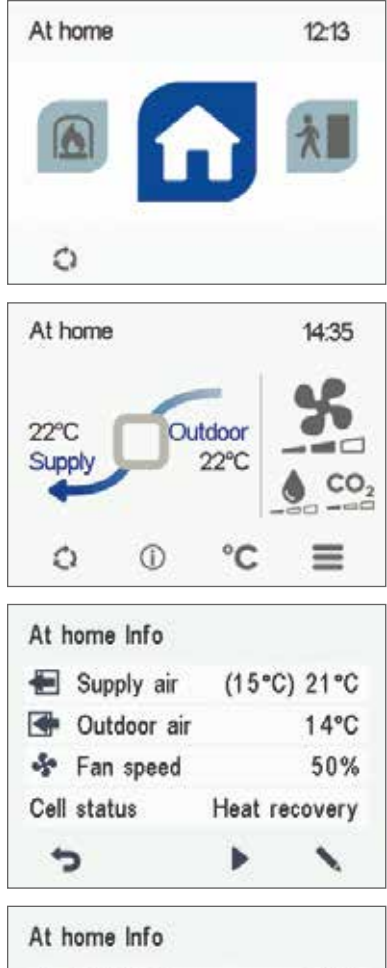

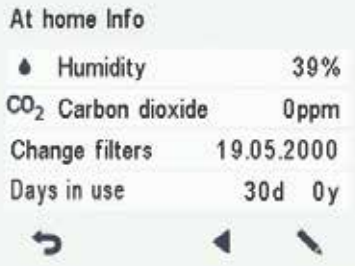

#### **VENTILATION PROFILES**

#### **VIEWING THE AWAY PROFILE INFORMATION**

If you want to view the Away profile settings, proceed as follows:

- 1. Open the **Away** profile main view.
- 2. Press the **Profile information** button.  $\bigcirc$ 
	- 3. The first information screen for the profile appears.

This screen contains the following information:

- **Supply air** Indicates the temperature of the air blown in to the property and its set value shown in brackets, if the supply air is warmer than the set value.
- **• Outdoor air** Indicates the outdoor air temperature.
- **• Fan speed** Indicates the fan speed. If the automatic fan speed **boost** is turned on, the set value is shown in brackets first followed by the actual fan speed.
- **• Heat recovery cell status** Indicates the status of the ventilation unit heat recovery cell. Possible statuses are:
	- **Heat recovery** The heat recovery cell heats the air streaming in from outdoors.
	- Cooling The heat recovery cell cools the air streaming in from outdoors.
	- **Cell bypass**  The inflowing air by-passes the heat recovery cell.
	- **Defrosting** The heat recovery cell is being defrosted.
- 4. Press the **Right arrow** button.
- 5. The second information display for the profile opens.

This screen contains the following information:

- **Humidity** Indicates the highest relative humidity of air measured by the extract air sensor.
- **Carbon dioxide** Indicates the highest carbon dioxide level measured by the extract air sensor.
- **Change filters** Indicates the next recommended filter change date.
- **Days in use** Indicates how long the unit has been running in days and years..

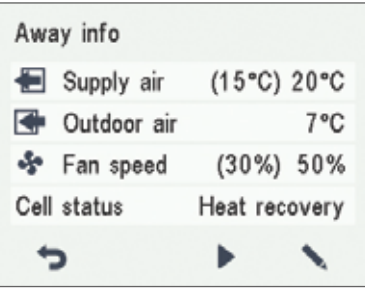

**Adrait DV245** 

**(Integral CO<sub>2</sub> Sensor)** 

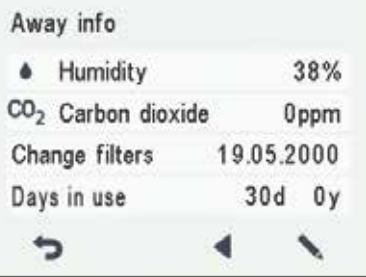

#### **VIEWING THE BOOST PROFILE INFORMATION**

To view the **Boost profile** settings, proceed as follows:

- 1. Open the **Boost** profile main view.
- 2. Press the **Profile information** button.
	- 3. The first information screen for the profile is opened.

This screen contains the following information:

- **Supply air** Indicates the temperature of the air blown in to the property and its set value shown in brackets, if the supply air is warmer than the set value.
- **Outdoor air** Indicates the outdoor air temperature.
- **• Fan speed** Indicates the fan speed. If the automatic fan speed **boost** is turned on, the set value is shown in brackets first followed by the actual fan speed.
- **Heat recovery cell status** Indicates the status of the ventilation unit heat recovery cell. Possible statuses are:
	- **• Heat recovery** The heat recovery cell heats the air streaming in from outdoors.
	- **• Cooling** The heat recovery cell cools the air streaming in from outdoors.
	- **• Cell bypass**  The inflowing air bypasses the heat recovery cell.
	- **• Defrosting** The heat recovery cell is being defrosted.
- 4. Press the **Right arrow** button.
- 5. The second information display for the profile opens.

This display shows the following information:

- **Humidity** Indicates the highest relative humidity of air measured by the extract air sensor.
- **Carbon dioxide** Indicates the highest carbon dioxide level measured by the extract air sensor.
- **Change filters** Indicates the next recommended filter change date.
- **Days in use** Indicates how long the unit has been running in days and years.

#### **VIEWING THE CUSTOM PROFILE INFORMATION**

If you want to view the Custom function settings, proceed as follows:

- 1. Open the **Custom function** main view.
- 2. The profile main screen contains a summary of the profile data. Also see Table 2, "Profile symbols.

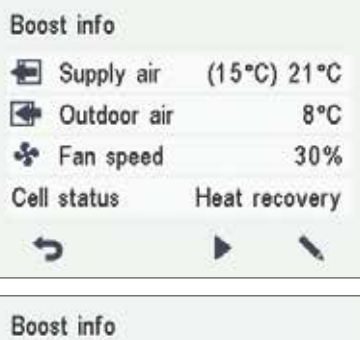

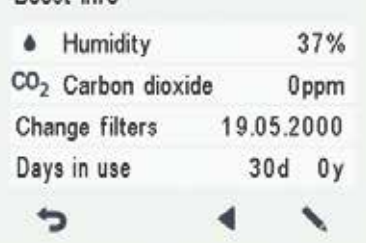

#### **VENTILATION PROFILES**

- $\bigcirc$ 3. Press the **Profile information** button.
	- 4. The first information screen for the profile opens. This screen shows the following information:
	- **• Duration** Indicates the duration of enhanced ventilation when the **Custom profile** is activated. The value is shown in hours and minutes.
	- **• Remaining** Indicates the remaining duration of the Custom profile.
	- **Supply fan speed** Indicates the percentage of the supply air fan speed relative to the maximum speed.
	- **Extract fan speed** Indicates the percentage of the extract air fan speed relative to the maximum speed.

#### **MODIFYING THE PROFILE SETTINGS**

#### **IMPORTANT**

 $\circ$ 

The system uses, but does not save the settings automatically. Your settings may be lost during, for example, a power cut. Remember to save your settings by selecting Expert settings > Save and restore settings.

#### **MODIFYING THE AT HOME PROFILE SETTINGS**

- 1. Open the **At home** profile main view.
- 2. Press the **Profile information** button.
- 3. Press the **Edit** button.
- 4. The fan speed setup screen is opened.
- 5. Set the **At home** profile fan speed as a percentage of the maximum output ratio by using the **Plus** and **Minus** buttons.
- 6. Press the **Right arrow** button.
- 7. The temperature setup screen is opened.
- 8. Set the desired supply air temperature for the **At home** profile by using the **Plus** and **Minus** buttons. You can adjust the temperature in the range +10°C ... +5°C. The recommended temperature is +15°C or 2—3°C below the room temperature.
- 9. Press the **Right arrow** button.
- 10. The setup screen for the automatic fan speed control, based on the relative humidity, appears.
- 11. Use the **Plus** and **Minus** buttons to select whether the automatic fan speed control, based on the relative humidity, is used or not.
- 12. Press the **Right arrow** button.
- 13. The setup for automatic fan speed control based on the carbon dioxide or VOC level opens.
- 14. Use the **Plus** and **Minus** buttons to select whether the automatic fan speed control, based on the carbon dioxide or VOC level, is used or not.
- 15. Press the **OK** button.

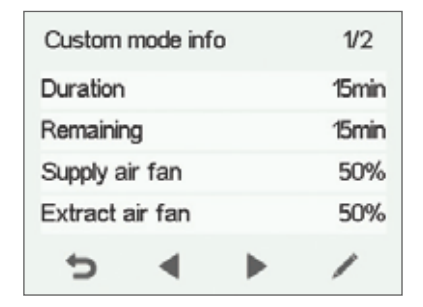

**Adrait DV245** 

**(Integral CO 2 Sensor)**

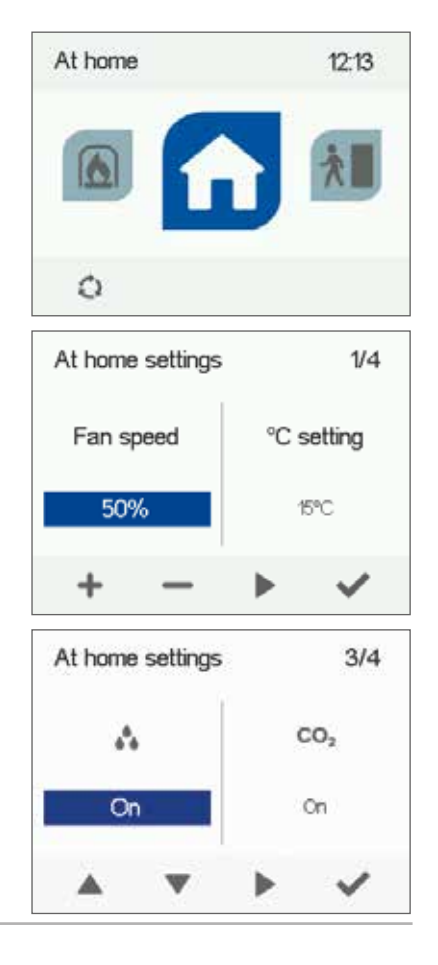

#### **VENTILATION PROFILES**

#### **MODIFYING THE AWAY PROFILE SETTINGS**

- 1. Open the **Away** profile main view.
- 2. Press the **Profile information** button.
	- 3. Press the **Edit** button.
	- 4. The fan speed setup opens.
	- 5. Set the **Away** profile fan speed as a percentage of the maximum output ratio by using the **Plus** and **Minus** buttons.
	- 6. Press the **Right arrow** button.
	- 7. The temperature setup screen is opened.
	- 8. Set the desired supply air temperature for the **Away** profile by using the **Plus** and **Minus** buttons. You can adjust the temperature in the range +10°C ... +5°C. The recommended temperature is +15°C or 2—3°C below the room temperature.
	- 9. Press the **Right arrow** button.
	- 10. The setup screen for automatic fan speed control, based on the relative humidity, appears.
	- 11. Use the **Plus** and **Minus** buttons to select whether the automatic fan speed control, based on the relative humidity, is used or not.
	- 12. Press the **Right arrow** button.
	- 13. The setup for automatic fan speed control based on the carbon dioxide or VOC level opens.
	- 14. Use the **Plus** and **Minus** buttons to select whether the automatic fan speed control, based on the carbon dioxide or VOC level, is used or not.
	- 15. Press the **OK** button.

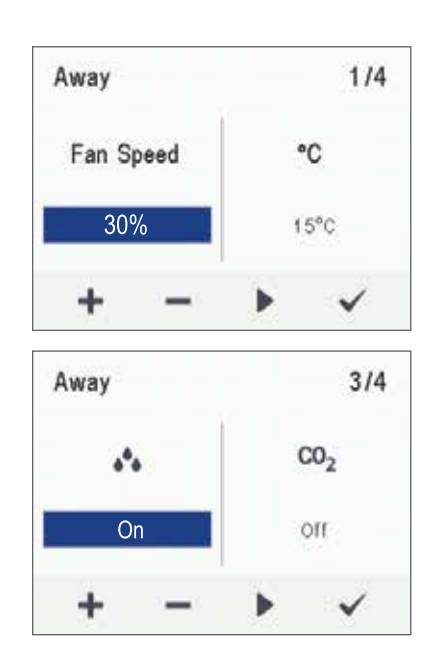

#### **VENTILATION PROFILES**

#### **MODIFYING THE BOOST PROFILE SETTINGS**

If you want to edit the Boost profile settings, proceed as follows:

- 1. Open **Boost** profile main view.
- 2. Press the **Profile information** button.
- 3. Press the **Edit** button.

 $\odot$ 

- The fan speed setup opens.
- 5. Set the Boost profile fan speed as a percentage of the maximum output ratio by using the **Plus** and **Minus** buttons.
- 6. Press the **Right arrow** button.
- 7. The temperature setup screen is opened.
- 8. Set the desired supply air temperature for the **Boost** profile by using the **Plus** and **Minus** buttons. The recommended temperature is +15°C or 2—3°C below the room temperature. You can adjust the temperature in the range of +10°C – +5°C.
- 9. Press the **Right arrow** button.
- 10. The setup screen for the automatic fan speed control, based on the relative humidity, appears.
- 11. Use the **Plus** and **Minus** buttons to select whether the automatic fan speed control, based on the relative humidity, is used or not.
- 12. Press the **Right arrow** button.
- 13. The setup for automatic fan speed control based on the carbon dioxide or VOC level opens.
- 14. Use the **Plus** and **Minus** buttons to select whether the automatic fan speed control, based on the carbon dioxide or VOC level, is used or not.
- 15. Press the **Right arrow** button.
- 16. The profile timer setting screen is opened.
- 17. Use the **Plus** and **Minus** buttons to select whether the profile timer function is used or not. The options are:
	- **• On** When the timer is on, the **Boost** profile is used only for the period specified in the timer.
	- **• Off** When the timer is off, the **Boost** profile is used until manually changed (or the Week clock) or the profile is changed.
- 18. Press the **Right arrow** button.
- 19. The profile timer duration setting screen is opened.
- 20. Set the profile timer duration by using the **Plus** and **Minus** buttons.
- 21. Press the **OK** button.

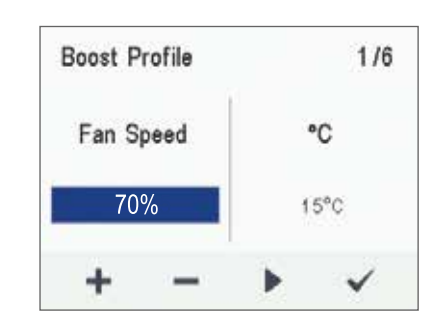

**Adrait DV245** 

**(Integral CO 2 Sensor)**

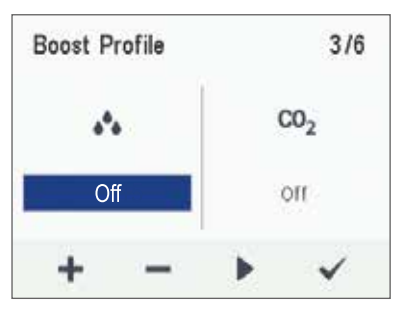

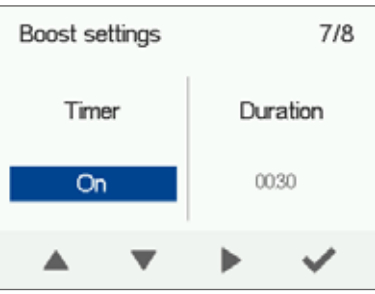

#### **MODIFYING THE CUSTOM PROFILE SETTINGS**

If you want to edit the Custom function settings, proceed as follows:

- 1. Open the **Custom functio**n main view.
- 2. Press the **Profile information** button.
- 3. Press the **Edit** button.
- 4. The fan speed setup screen is opened.
- 5. Use the **Plus** and **Minus** buttons to set the **Custom function** duration in minutes. This value determines how long the profile is enabled when you switch it on.
- 6. Press the **Right arrow** button.
- 7. The screen for setting the profile supply air fan speed appears.
- 8. Set the **Custom function** supply air fan speed as a percentage of the maximum output ratio by using the **Plus** and **Minus** buttons.

**TIP**

In the Custom mode, we recommend that you increase the supply air fan speed, in order to obtain a positive pressure at the ventilation zone. We do not recommend reducing the extract air fan speed.

- 9. Press the **Right arrow** button.
- 10. The screen for setting the profile extract air fan speed will appear.
- 11. Set the **Custom function** extract air fan speed as a percentage of the maximum output ratio by using the **Plus** and **Minus** buttons.
- 12. Press the **Right arrow** button.
- 13. The profile timer setting screen is displayed.
- 14. Use the **Plus** and **Minus** buttons to select whether the profile timer function is enabled or not. The options are:
	- **On** When the timer is enabled, the **Custom function** is only on for the period defined in the timer.
	- **Off** When the timer is disabled, the **Custom function** is used until manually changed (or the Week clock) or the profile is changed.
- 15. Press the **OK** button.

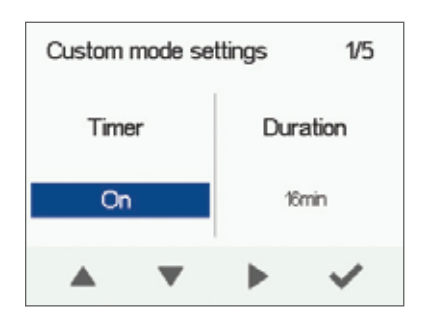

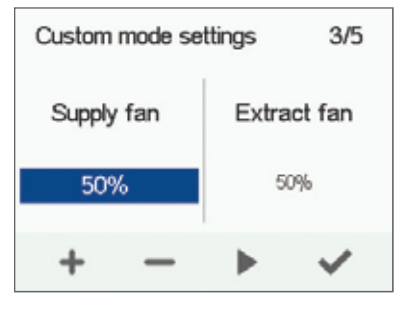

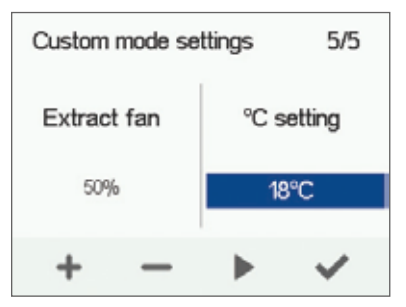

#### **TEMPERATURES AND SENSORS**

#### **VIEWING TEMPERATURE DATA**

If you want to view the system temperature and sensor data, proceed as follows:

- 1. Select **Settings** > **Temperatures and sensors.**
- 2. Press the **OK** button.
- 3. The temperature and sensors summary screen is opened.

This screen contains the following information:

- **• Indoor** Indicates the temperature of the air flowing into the unit to be removed from the property.
- **• Outdoor** Indicates the temperature of the air flowing into the unit from outdoors.
- **• Supply** Indicates the temperature of the air flowing into the property from the unit.
- **Exhaust** Indicates the temperature of the exhaust air flowing outdoors from the unit.

#### **TIP**

=

The temperature and sensor data can also be viewed by pressing the temperature button on the profile display.

#### **VIEWING TEMPERATURE STATISTICS**

If you want to view the system temperature statistics, proceed as follows:

- 1. Select **Settings** > **Temperatures and sensors.**  $\equiv$ 
	- 2. Press the **OK** button.
	- 3. The temperatures summary screen is opened.
- 4. Press the **Statistics** button.  $\overline{\phantom{a}}$ 
	- 5. A graph is opened, describing the indoor air temperature over the last 24 hours.
	- 6. To view weekly statistics, press the **Plus** button.
	- 7. A graph is opened, describing the indoor air temperature over the last seven days.
	- 8. You can return to daily statistics by pressing the **Minus** button.
	- 9. You can return to the temperature type selection by pressing the **Back** button.
	- 10. Press the **Right arrow** button.
	- 11. A graph is opened, describing the outdoor air temperature over the last 24 hours.
	- 12. If you want to view weekly statistics, press the **Plus** button.
	- 13. A graph then opens showing the outdoor air temperature over the last seven days.
	- 14. You can return to daily statistics by pressing the **Minus** button.
	- 15. You can return to the temperature type selection by pressing the **Back** button.
	- 16. Press the **Right arrow** button.

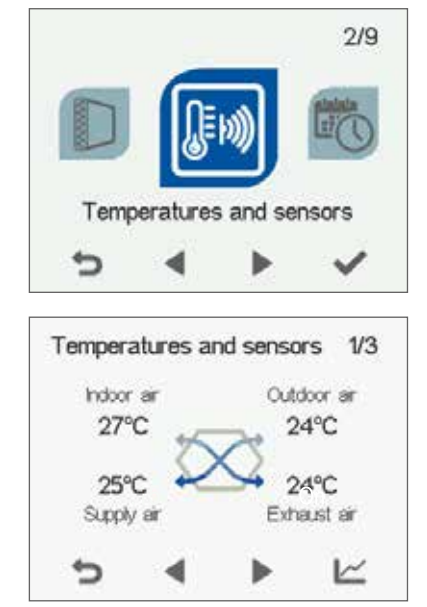

**Adrait DV245** 

**(Integral CO<sub>2</sub> Sensor)** 

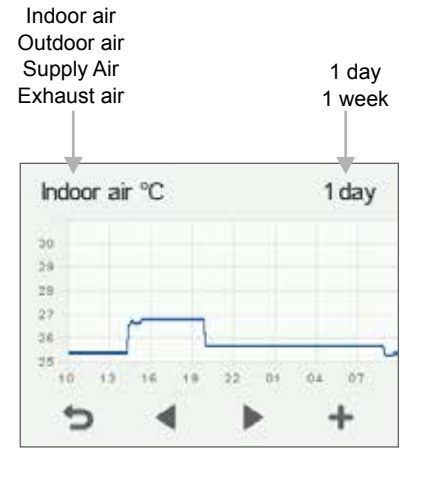

Indoor air temperature graph for the last 24 hours. The outdoor air and supply air values are presented on a similar display. You can view the graph for a week or for a single day.

#### **TEMPERATURES AND SENSORS**

- 1. A graph is opened, describing the supply air temperature over the last 24 hours.
- 2. If you want to view weekly statistics, press the **Plus** button.
- 3. A graph is opened, describing the supply air temperature over the last seven days.
- 4. You can return to daily statistics by pressing the **Minus** button.
- 5. You can return to the temperature type selection by pressing the **Back** button.
- 6. Press the **Right arrow** button.
- 7. A graph is opened, describing the waste air temperature over the last 24 hours.
- 8. If you want to view weekly statistics, press the **Plus** button.
- 9. A graph is opened, describing the waste air temperature over the last seven days.
- 10. You can return to daily statistics by pressing the **Minus** button.
- 11. You can return to the temperature type selection by pressing the **Back** button.
- 12. To exit the menu, press the **Back** button.

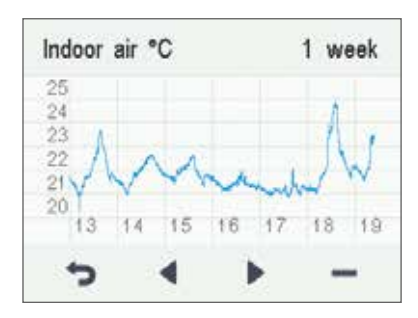

#### **VIEWING HUMIDITY AND CARBON DIOXIDE VALUES**

If you want to view individual humidity and carbon dioxide sensor data, proceed as follows:

#### 1. Select **Settings** > **Temperatures and sensors.**

- 2. Press the **OK** button.
- 3. The temperature and sensors summary screen is opened.
- 4. Press the **Right arrow** button.
- 5. A screen displaying the maximum humidity value from the air humidity sensors is opened. The value refers to the relative humidity of the air.
- 6. Press the **Right arrow** button.
- 7. A screen displaying the maximum humidity value from the air humidity extract air sensor is opened again.
- 8. Press the **Right arrow** button.
- 9. A screen displaying the maximum carbon dioxide value from the air carbon dioxide extract air sensor is opened.
- 10. Press the **Right arrow** button.
- 11. A screen displaying the maximum carbon dioxide value from the air carbon dioxide extract air sensor is opened again
- 12. To exit the menu, press the **Back** button.

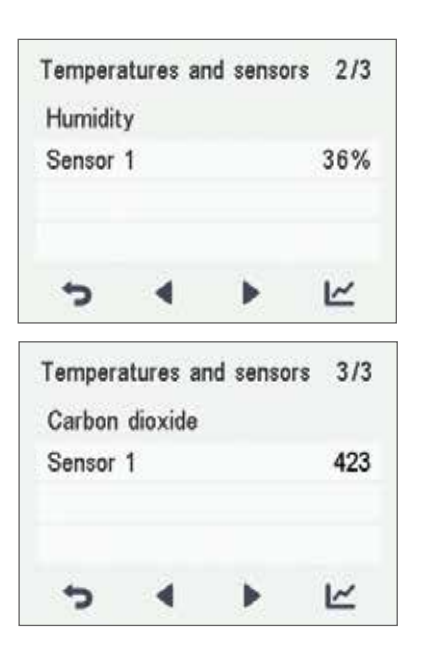

#### **TEMPERATURES AND SENSORS**

#### **VIEWING HUMIDITY AND CARBON DIOXIDE STATISTICS**

If you want to view statistics on the humidity and carbon dioxide values, proceed as follows:

- 1. Select **Settings** > **Temperatures and sensors.**  $\equiv$ 
	- 2. Press the **OK** button.
	- 3. The temperature and supply and extract air sensors summary screen is opened.
	- 4. Press the **Right arrow** button.
	- 5. A screen displaying the values of the humidity extract air sensor 1-3 is opened.
- 6. Press **the Statistics** button.  $\overline{M}$ 
	- 7. A graph is opened, describing the values from the humidity sensor that gave the largest humidity value over the last 24 hours.
	- 8. To view weekly statistics, press the **Plus** button.
	- 9. A graph is opened, describing the values from the humidity sensor that gave the largest humidity value over the last seven days.
	- 10. You can return to daily statistics by pressing the **Minus** button.
	- 11. You can return to the sensor group selection by pressing the **Back** button.
	- 12. Press the **Right arrow** button twice.
	- 13. A screen displaying the values of the carbon dioxide extract air sensor 1-3 is opened.
	- 14. Press the **Statistics** button.
	- 15. A graph is opened, describing the values from the carbon dioxide sensor that gave the largest carbon dioxide value over the last 24 hours.
	- 16. If you want to view weekly statistics, press the **Plus** button.
	- 17. A graph is opened, describing the values from the carbon dioxide sensor that gave the largest carbon dioxide value over the last seven days.
	- 18. A graph opens on the display showing the carbon dioxide level recorded over the last seven days by the extract air sensor with the highest values.
	- 19. You can return to daily statistics by pressing the **Minus** button.
	- 20. Return to the sensor group selection and exit by pressing the **Back** button twice.

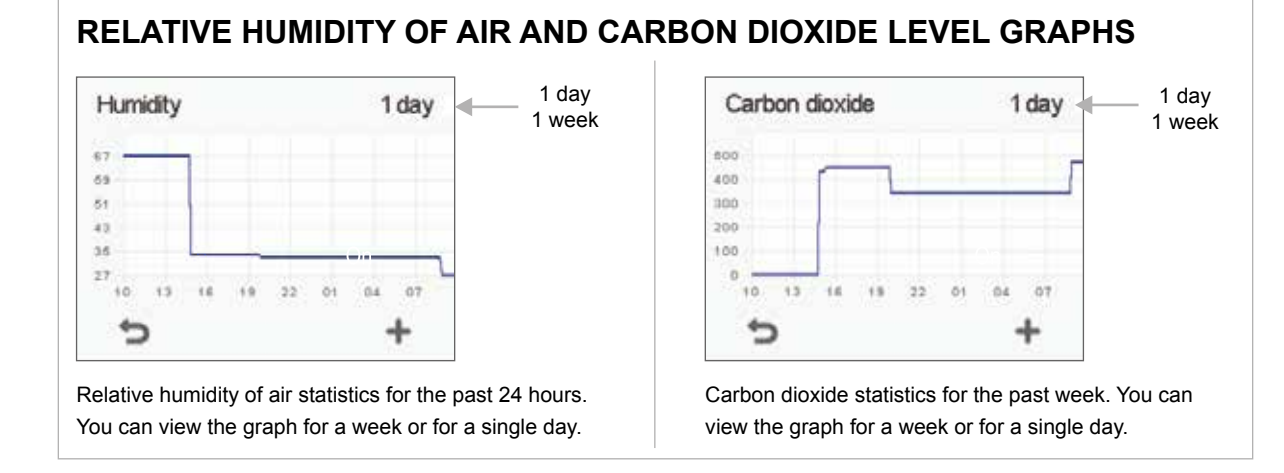

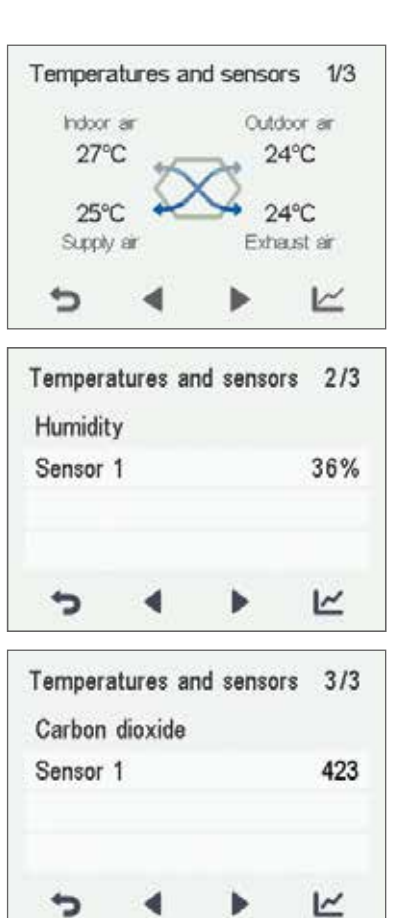

**Adrait DV245** 

**(Integral CO<sub>2</sub> Sensor)** 

#### **FILTER SETTINGS**

If you want to browse through the filter settings, proceed as follows:

- 1. Select **Settings > Filters.**
	- 2. Press the **OK** button.
	- 3. The Filters status summary screen is opened.
	- 4. This screen contains the following information:
		- **• Filters changed** Indicates the date when the filter was last replaced.
		- **• Next reminder** Indicates the date when a reminder to replace the filter will next be shown.
		- **• Reminder interval** Indicates the filter replacement interval in months.

**SETTINGS**

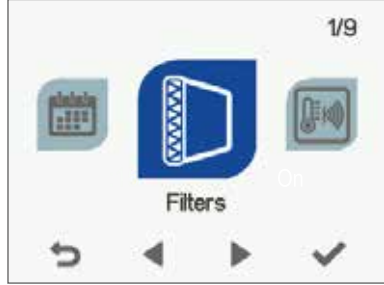

#### **SETTING THE DATE THE FILTERS WERE LAST REPLACED**

This section describes how to enter information in the controller on replacing the ventilation unit filter. Replacing the filter itself is described in the ventilation unit maintenance instructions.

If you want to set the date for replacing the ventilation unit filter, proceed as follows:

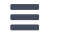

- 1. Select **Settings > Filters.**
	- 2. Press the **OK** button.
	- 3. The filter status summary screen is opened.
	- 4. Press the **Edit** button.
	- 5. The **Filter status** 1/2 screen is opened.
	- 6. Press the **Plus** button. The **Filters changed** field value changes to **Today.**
	- 7. Press the **OK** button.

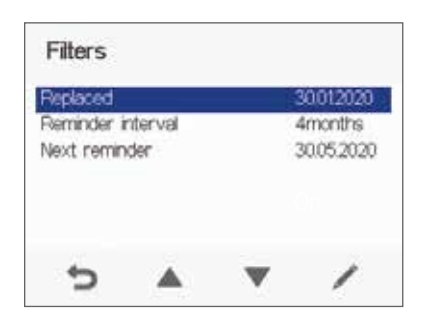

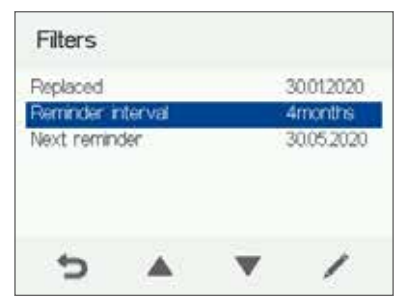

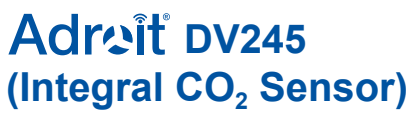

#### **NOTE**

 $\equiv$ 

The system will automatically set the service reminder to remind you of the filter replacement. The reminder will be displayed when the set reminder interval has elapsed.

#### **SETTING THE FILTER REPLACEMENT REMINDER INTERVAL**

This section describes how to set the filter replacement reminder interval.

If you want to set the reminder interval for replacing the ventilation unit filter, proceed as follows:

- 1. Select **Settings > Filter.**
- 2. Press the **OK** button.
- 3. The filter status summary screen is opened.
- 4. Press the **Edit** button.
	- 5. Press the **Right arrow** button.
	- 6. The **Filter status** 2/2 screen is opened.
	- 7. Set the desired reminder interval in months in the **Reminder interval** field by using the **Plus** and **Minus** buttons. You can set the interval value from 1 to 12 months. The factory setting is 4 months.
	- 8. Press the **OK** button.

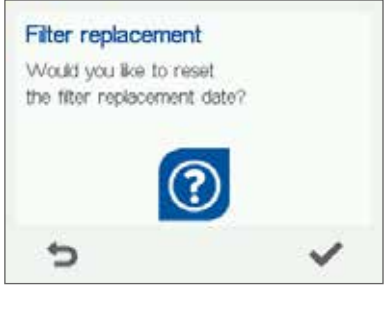

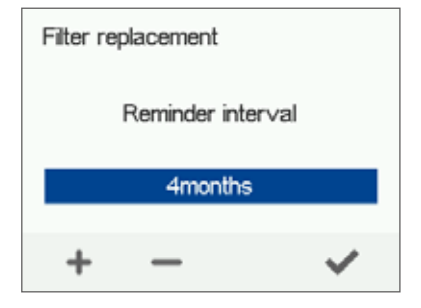

#### **FILTER MAINTENANCE REMINDER**

The maintenance reminder reminds you of the filter replacement with a pop-up window.

To acknowledge the maintenance reminder message, press the OK button.

Press the clock button to postpone the reminder for one week.

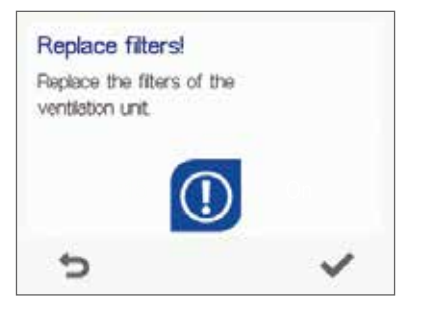

#### **SETTINGS**

#### **DISPLAY SETTINGS**

#### **SETTING THE SLEEP TIME**

The controller automatically switches to sleep mode when the pre-set sleep time has elapsed. To set the sleep time, proceed as follows:

#### 1. Select **Settings > Display settings.**

- 2. Press the **OK** button.
- 3. The Display settings 1/2 appears.
- 4. Use the **Plus** and **Minus** buttons to set the sleep time.
- 5. Press the **OK** button.

#### **TIP**

Ξ

The Adroit Digital Controller automatically switches to sleep mode when the pre-set sleep time has elapsed. To reactivate the Adroit Digital Controller, press any button.

#### **ADJUSTING THE DISPLAY BRIGHTNESS**

To set the display brightness, proceed as follows:

1. Select **Settings > Display settings.**

#### 2. Press the **OK** button.

- 3. The Display settings screen appears.
- 4. Press the **Right arrow** button.
- 
- 5. **The Display settings** 2/2 screen appears. 6. Use the **Plus** and **Minus** buttons to set the display brightness.
- 7. Press the **OK** button.

#### **SELECTING THE USER INTERFACE LANGUAGE**

You can select the user interface language as follows:

- 1. Select **Settings > Language.**
	- Press the **OK** button.
	- 3. Select the language you want, for example, English.
	- 4. Press the **OK** button.

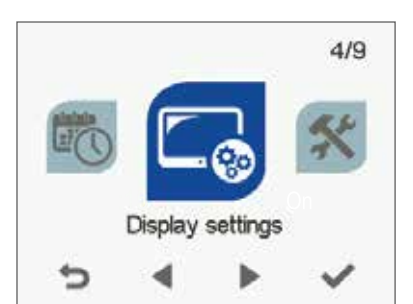

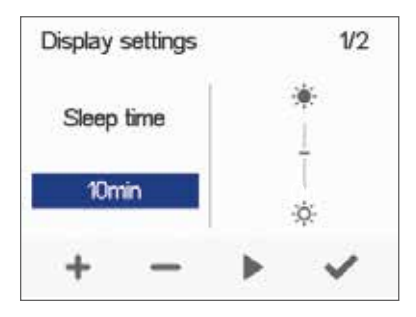

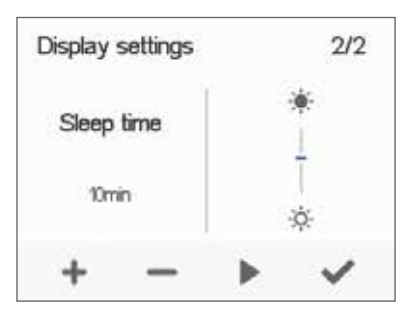

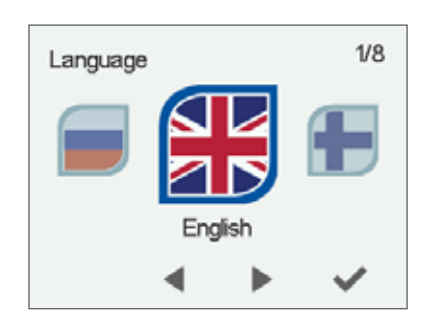

#### **SETTINGS**

#### **TIME AND DATE**

#### **SETTING THE TIME AND DATE**

The following sections explain how to set:

- Time
- 24- or 12-hour clock<br>• Automatic daylight-si
- Automatic daylight-saving time
- Date

#### **NOTE**

≡

 $\equiv$ 

 $\equiv$ 

The system time will stay active for a few hours if the power is cut to the unit.

#### **SETTING THE TIME**

To set the time, proceed as follows:

- 1. Select **Settings > Time and date.**
- 2. Press the **OK** button.
- 3. The **Time and date** settings are opened.
- 4. Use the **Plus** and **Minus** buttons to set the hours.
- 5. Press the **Right arrow** button.
- 6. Use the **Plus** and **Minus** buttons to set the minutes.
- 7. Press the **OK** button.

#### **SELECTING THE 24- OR 12-HOUR CLOCK**

By default, the system uses a 24 hour clock. If you want to use the 12 hour clock, proceed as follows:

- 1. Select **Settings > Time and date.**
- 2. Press the **OK** button.
- 3. The **Time and date** settings are opened.
- 4. Press the **Right arrow** until the display 2/4 opens.
- 5. Press the **Minus** button. The **24-Hour Time** setting value is changed to **Off** .
- 6. Press the **OK** button.

#### **SETTING THE AUTOMATIC DAYLIGHT SAVING TIME**

If you want the system to automatically switch over to daylight saving time, proceed as follows:

- 1. Select **Settings > Time and date.**
- 2. Press the **OK** button.
- 3. **The Time and date** settings open.
- 4. Press the **Right arrow** until the display 3/4 opens.
- 5. Press the **Plus** button. The **Daylight saving time Time** setting value is changed to **On** .
- 6. Press the **OK** button.

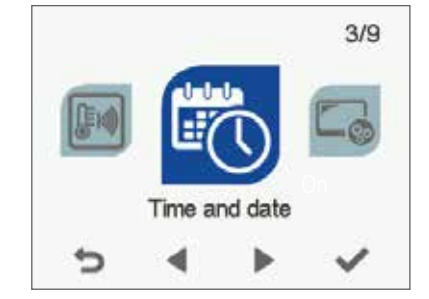

**Adrait DV245** 

**(Integral CO 2 Sensor)**

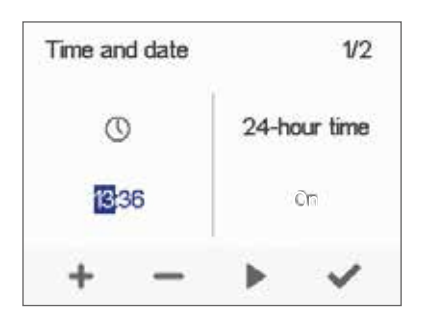

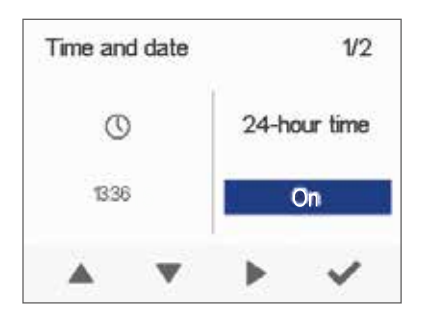

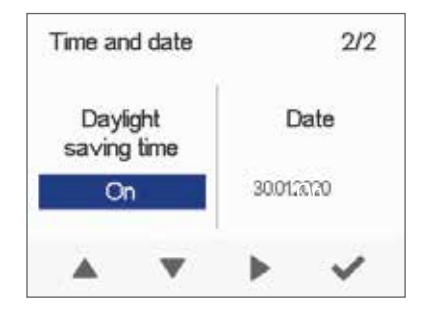

#### **SETTINGS**

#### **TIME AND DATE**

#### **SETTING THE DATE**

To set the date, proceed as follows:

#### 1. Select **Settings > Time and date.** =

- 2. Press the **OK** button.
- 3. The **Time** and **date** settings are opened.
- 4. Press the **Right arrow** until the display 4/4 appears.
- 5. Use the **Plus** and **Minus** buttons to set the date.
- 6. Press the **Right arrow** button.
- 7. Use the **Plus** and **Minus** buttons to set the month.
- 8. Press the **Right arrow** button.
- 9. Use the **Plus** and **Minus** buttons to set the year.
- 10. Press the **OK** button.

#### **WEEK CLOCK**

The Week clock allows you to program a weekly program for the ventilation unit. The program controls the unit by changing the ventilation profile. You can set one of the following conditions for each hour of the week:

- **• At Home** Use the **At home** profile.
- **• Away** Use the **Away** profile.
- **• Boost** Use the **Boost** profile.
- **• Custom** Use the Custom profile.
- **Standby** The ventilation unit has been turned off.
- **Empty** The previous mode is used.

#### **NOTE**

If you change the profile manually when the Week clock is on, the selected profile will be active until the Week clock switches to the next profile in the program.

If the humidity or carbon dioxide sensors control the ventilation, they will adjust the fan speed regardless of whether the profile has been manually selected or selected by the Week clock.

#### **ENABLING THE WEEK CLOCK ON**

To turn the Week clock on, proceed as follows:

- 1. Select **Settings > Week clock.**
	- 2. Press the **OK** button.
	- 3. The week view in the Week clock is displayed.
	- 4. Press the **Settings** button.
	- 5. **The Week clock menu** appears.<br>6. Select Turn on.
	- 6. Select **Turn on.**
	- 7. Press the **Select** button.
	- 8. A confirmation screen is opened.

#### **TIP**

You can switch the Week clock **ON** or **OFF** by pressing the **OK** button in the **Week clock** screen for a few seconds.

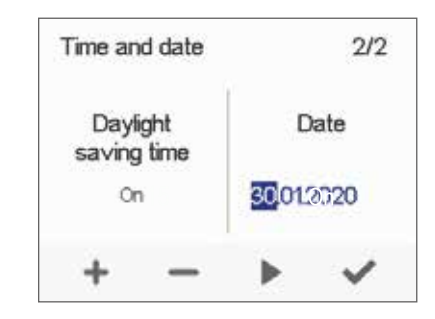

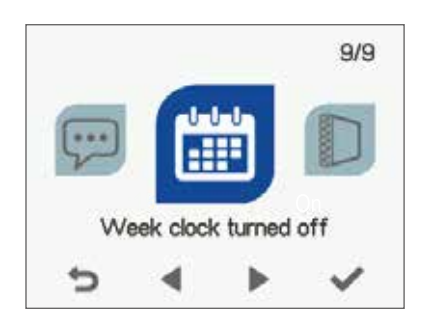

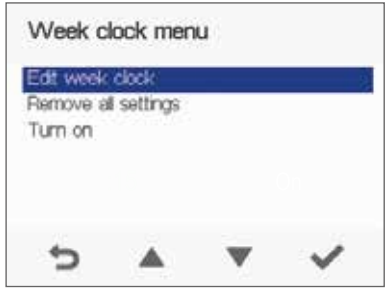

#### **SETTINGS**

# **Adrait DV245 (Integral CO 2 Sensor)**

#### **WEEK CLOCK**

#### **SETTING AND EDITING THE WEEKLY PROGRAM**

If you want to set the weekly timer program or edit an existing program, proceed as follows:

#### 1. Select **Settings > Week clock.** Ξ

- 2. Press the **OK** button.
- 3. The week view in the Week clock is displayed.
- 4. Use the **Right arrow** button to select the desired day.
- 5. Use the **Down arrow** button to select the desired time.
- 6. Use the **Select** button to browse and select the ventilation profile that will be turned on at the chosen time. Use the **Select** button to browse the profile icons. The icons are:
- **11** This icon selects the **At home** profile.
- $\frac{1}{2}$  **•** This icon selects the **Away** profile.
- **•** This icon selects the **Boost** profile.
- **This icon selects the Custom profile.**
- This icon selects the **Standby** profile.
- 7. Set the other profile changes for the Week clock as described above.
- 8. Press the **Settings** button.
- 9. The **Week clock menu** opens.
- 10. Select **Save and Quit.**
- 11. To exit without saving the weekly program or changes, select **Cancel and Quit** .
- 12. A confirmation display opens.
- 13. Press the **OK** button.

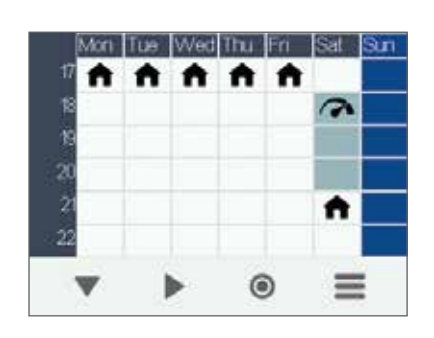

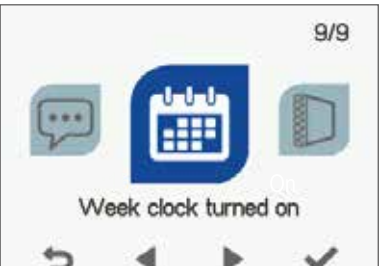

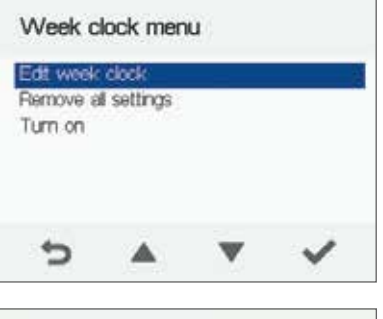

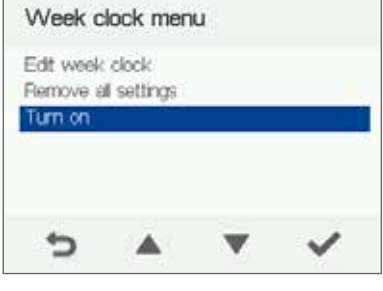

#### **TURNING THE WEEK CLOCK OFF**

If you want to disable the Week clock, proceed as follows:

- 1. Select **Settings > Week clock.**
- 2. Press the **OK** button.
- 3. Press the **Settings** button.
- 4. **The Week clock menu** opens.
- 5. Select **Turn Off** .

 $\equiv$ 

- 6. Press the **Select** button.
- 7. A confirmation screen is opened.
- 8. The Week clock is now disabled. If you have set a weekly program, it will be saved in the system.

#### **SETTINGS**

#### **REMOVING THE WEEKLY PROGRAM**

If you want to remove the weekly program settings from the system, proceed as follows:

- 1. Select **Settings > Week clock.**
	- 2. Press the **OK** button.
	- 3. Press the **Settings** button.
	- 4. The **Week clock menu** opens.
	- 5. Select Remove all settings.
	- 6. The confirmation screen for removing the weekly program is opened.
	- 7. Press the **OK** button.
	- 8. A confirmation screen is opened.
	- 9. The Week clock program has now been deleted from the system.

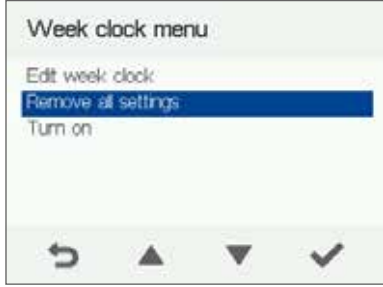

#### **EXAMPLE OF SETTING A WEEKLY PROGRAM**

In this example, the following weekly program has been set:

- Mon-Fri 08.00 17.00, **Away** from home.
- Mon-Fri 17.00 08.00, **At home**.
- Sat 08.00 18.00, **At home**.
- Sat 18.00 21.00, **Boost** that might be needed for cooking.
- Sat 21.00 Mon 08.00, **At home**

To set the Week clock, proceed as follows:

- 1. Open the Week clock.
- 2. Select Monday and make the following settings:
	- At 8.00, select the **Away** profile.
	- At 17.00, select the **At home** profile.
- 3. Also make the corresponding settings for other weekdays.
- 4. Select Saturday and make the following settings:
	- At 18.00, select the **Boost** profile.
	- At 21.00, select the **At home** profile.
- 5. Ensure that the Week clock is enabled.
- 

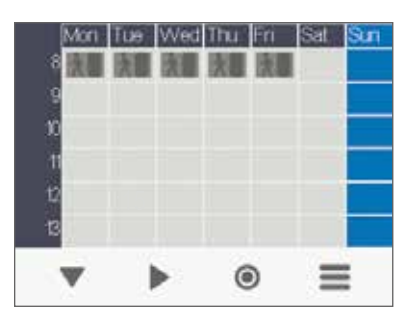

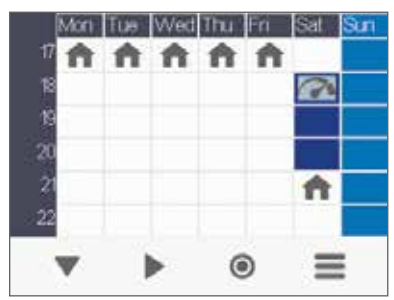

5. Ensure that the week clock is enabled.<br>6. The weekly program is now set the figures above depict a Week of the survey of the survey of the survey of clock set in line with this example.

#### **SETTINGS**

# **Adrait DV245 (Integral CO<sub>2</sub> Sensor)**

 $DF$ 

- 60

Special modes

**USING THE UNIT**

**USING THE UNIT** 

#### **PARTIAL BY-PASS**

To turn the partial by-pass on:

**NOTE**

- 1. Select **Expert** settings.
- 2. Find **HR cell bypass** settings.
- 3. Select **On** from the pop down list menu of the Partial bypass option.
- 4. The partial bypass has now been turned on and will run automatically based on temperature sensors inputs.
- 5. The partial bypass can also be used in Special modes option, which means that the partial bypass can be active during winter as well, only for special cases, e.g. used in a server room that generates heat.

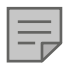

 $=$ 

The purpose of the partial bypass option is to provide a supply air temperature as accurate as possible. This automatic partial bypass will function based on the outdoor and extract air temperatures. For instance, during the spring and autumn a high amount of heat gain is coming from the sun, but the outdoor air can still have a fairly low temperature. So, if the supply air goes through the heat exchanger, the supply air temperature can be too high. Same for the case where the supply air is bypassed and no heat is being recovered, the supply air temperature can be too cold.

However, if the supply air temperature is set e.g. at 16° Celsius, the bypass damper will move into a suitable position where enough outdoor air is mixed with the supply air the outcome is providing a more accurate supply air temperature of 16° Celsius.

#### **SWITCHING THE UNIT OFF**

To turn the ventilation unit off:

- 1. Select **Settings> Turn unit off.**
- 2. Press the **OK** button.
- 3. The system asks for confirmation.
- 4. Press the **OK** button.
- 5. The ventilation unit has now been turned off

**TIP**

 $\equiv$ 

To re-start the ventilation unit, press any key. We advise against switching off the unit as the chosen ventilation system is continuous.

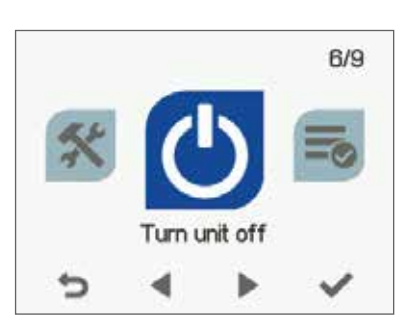

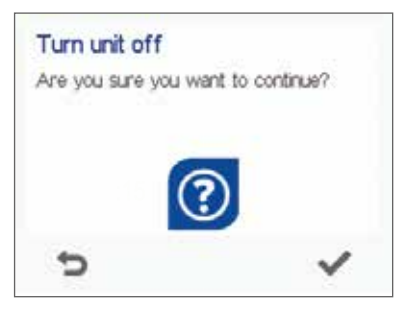

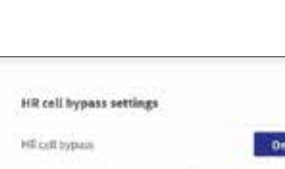

HR cell bypass settings HR cell bypats

Pardal bypas

Partial bygges

#### **MAINTENANCE**

#### **BEFORE BEGINNING MAINTENANCE WORK**

The safety switch automatically turns off the power when the upper door of the unit is opened. Always disconnect the power before starting the ventilation unit maintenance.

#### **OPENING AND CLOSING THE DOORS**

- 1. Turn the latches to open the upper door of the ventilation unit.
- 2. Lift off the door.

#### **NOTE**

Caution: The door is heavy.

- 3. Open the lower door of the ventilation unit by undoing the finger screws.
- 4. Lift the lower door off.
- 5. Close the doors in reverse order.

There are two unit models, left- (L) and right-handed (R). The figure shows the right-handed model.

#### **FILTERS**

When the maintenance reminder becomes activated, check the cleanliness of the filters and replace them if required.

The Adroit ventilation unit has three air filters:

- Class G4 coarse filter filters insects, heavy pollen and other relatively large foreign objects out of the outdoor air.
- Class F7 fine filter filters microscopic pollen and dust particles out of the supply air.
- The coarse filter filters the extract air and keeps the heat recovery cell clean.

The filter change interval depends on the ambient dust concentration. It is recommended that the filters are changed every spring and autumn or at the very least once a year.

**TIP**

Using original Airflow filters ensures that the ventilation unit remains in top condition, giving the best results.

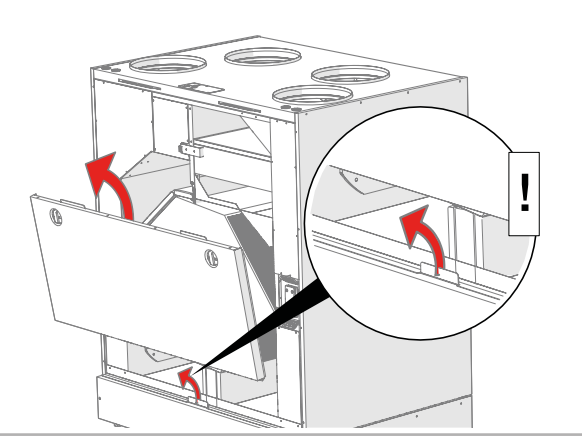

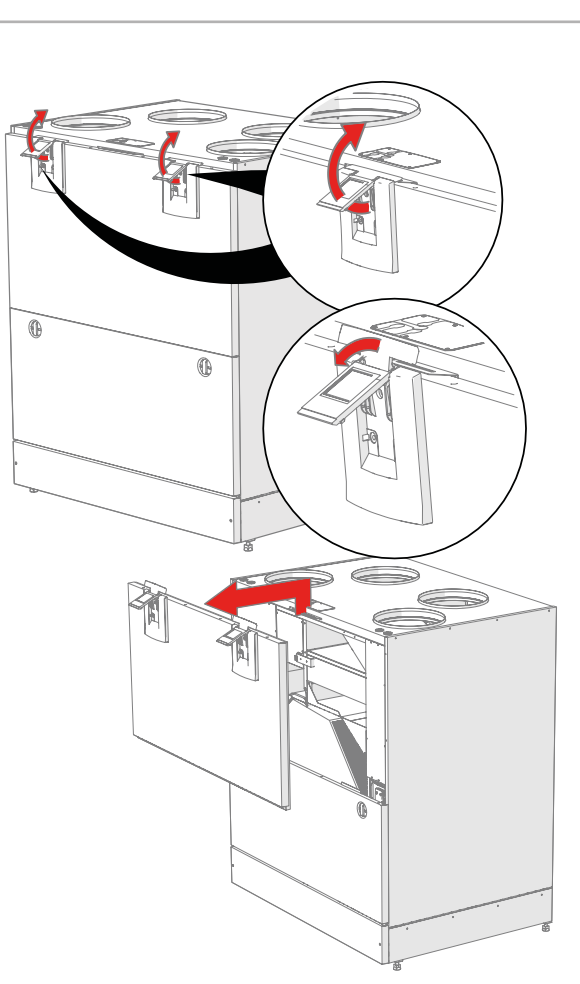

**A**

**B**

#### **MAINTENANCE**

# **Adrait DV245 (Integral CO<sub>2</sub> Sensor)**

**C**

 $\overline{\blacksquare}$ A

To change the filters:

- 1. Disconnect the ventilation unit from the mains electricity supply.
- 2. Open the upper door of the unit.
- 3. Remove the old filters (A, B, C) and discard them.
- 4. Install the new filters (A, B, C).
- 5. Close the door of the unit. Ensure that the safety switch of the door is engaged, allowing the unit to be turned on.
- 6. Connect the ventilation unit back into the mains.
- 7. The filters have now been successfully changed.

#### **HEAT RECOVERY CELLS**

Check that the heat recovery cells are clean every two years or whenever the filters are being changed.

#### **NOTE**

If the unit has an enthalpy cell, it must not be washed. Only aluminium or plastic cells can be washed.

To check and clean the heat recovery cell:

- 1. Disconnect the ventilation unit from the mains electricity supply.
- 2. Open the doors of the unit.
- 3. Remove the filters (A, B, C).
- 4. Remove the support grid of the filters.
- 5. Disengage the upper support strip (D) of the heat recovery cell.
- 6. Lift and pull the cell (E) out of the unit.
- 7. If the heat recovery cell is dirty, clean it by immersing it in warm water, to which a small amount of a mild detergent has been added.
- 8. Rinse the heat recovery cell. clean with water spray. Do not use a high-pressure cleaner.
- 9. When all the water has drained from between the plates, reassemble the ventilation unit in the reverse order.
- 10. Close the doors and connect the unit back into the mains.
- 11. The heat recovery cell has now been checked and cleaned.

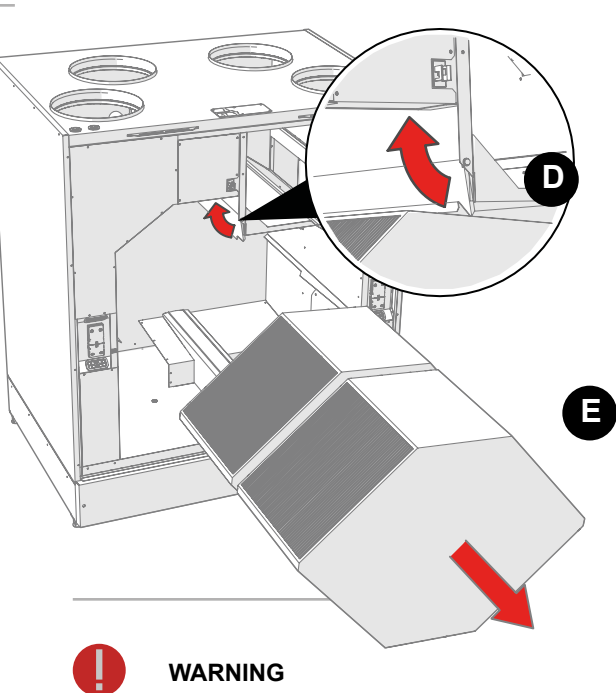

Handle the heat recovery cell carefully! Do not lift the cells by the plates, as tthey can be easily damaged.

#### **FANS**

Check the cleanliness of the fans when servicing the filters and the heat recovery cell. Clean the fans as required.

You can clean the fan blades with compressed air or by brushing them gently.

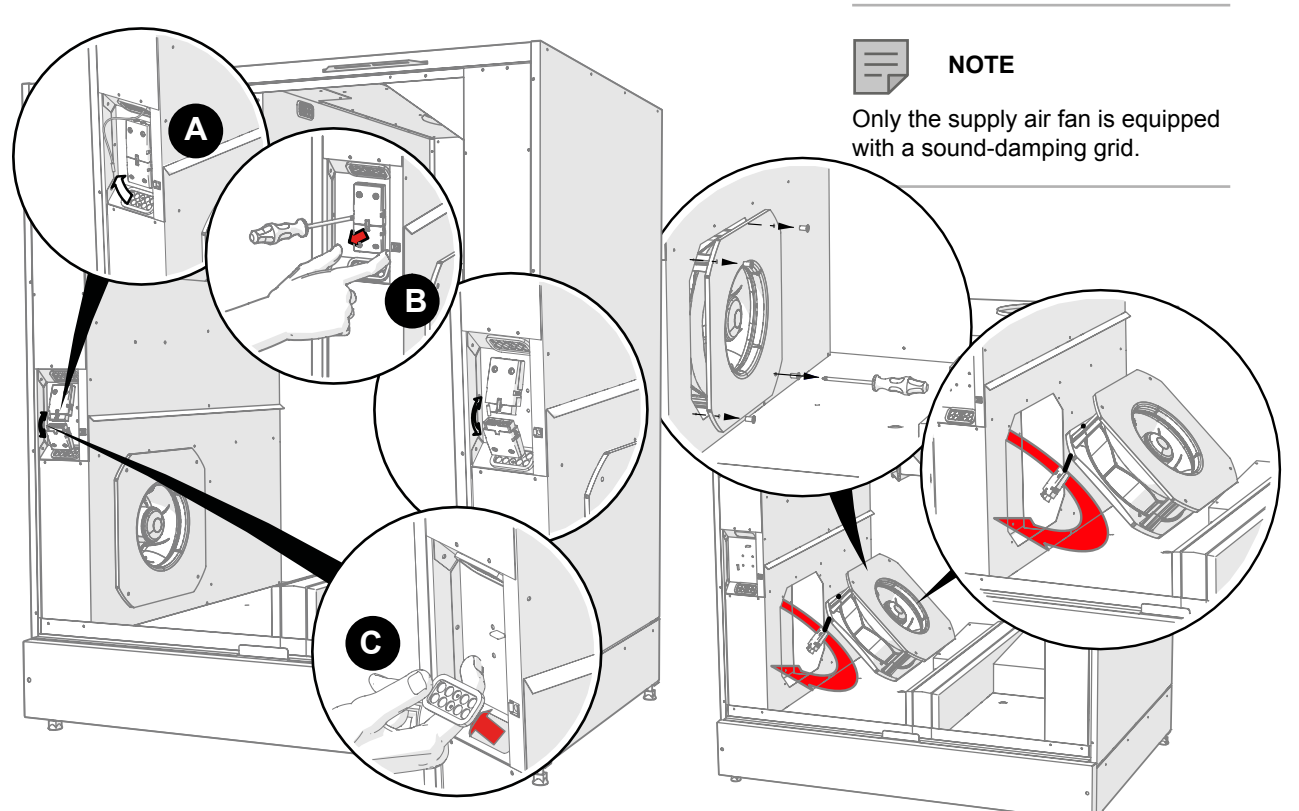

#### **CLEANING THE FANS**

To clean the supply air fan:

- 1. Disconnect the ventilation unit from the mains electricity supply.
- 2. Open the doors of the unit.<br>3. Pull the temperature senso
- Pull the temperature sensor out of the rubber feed through (A).
- 4. Disconnect the quick connector (B) of the fan cables.
- 5. Remove the rubber feed through (C).<br>6. Undo the fan's mounting screws.
- 6. Undo the fan's mounting screws.<br>7. Pull the fan out of its housing.
- Pull the fan out of its housing.
- 8. Clean the fan.
- 9. To reassemble the ventilation unit, follow the above steps in reverse order.
- 10. Close the doors and connect the unit back into the mains.
- 11. The fan has now been checked and cleaned.

Clean the extract air fan in the same way. The extract air fan is located symmetrically on the opposite side of the unit.

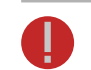

#### **WARNING**

The fans are extremely sensitive to external shocks and to minimize risk of damage, we recommend that the fans be cleaned in place, i.e. without attempting to remove them.

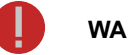

#### **WARNING**

Remember to replace the temperature sensor by feeding it through the rubber feed.

# MAINTENANCE **MAINTENANCE**

#### **MAINTENANCE**

# **Adreit** DV245 **(Integral CO<sub>2</sub> Sensor)**

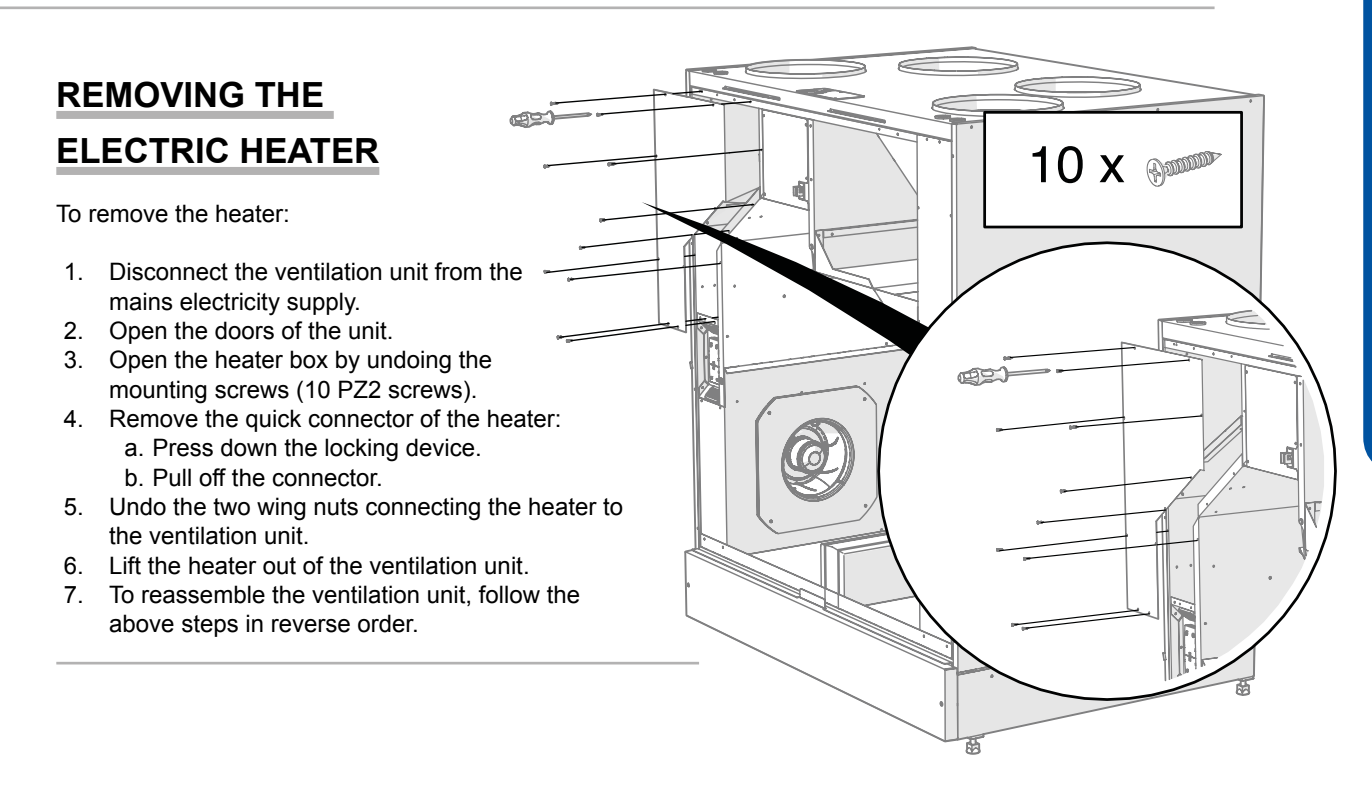

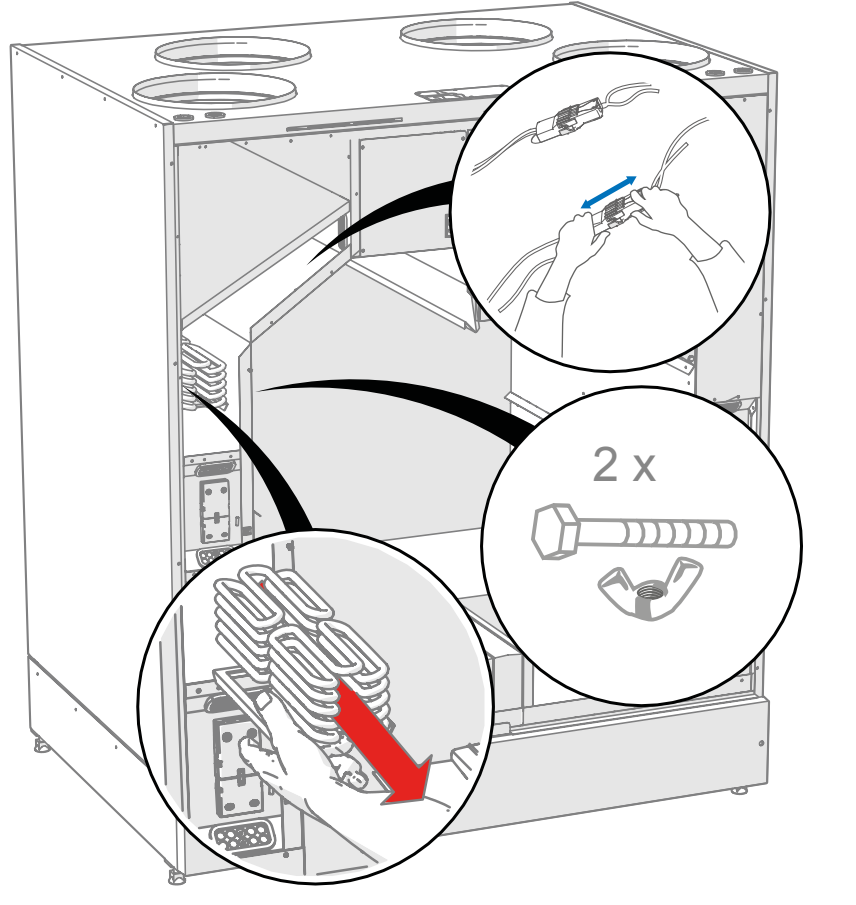

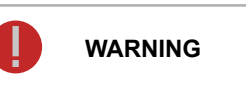

Connect the cables so that they do not touch the heater.

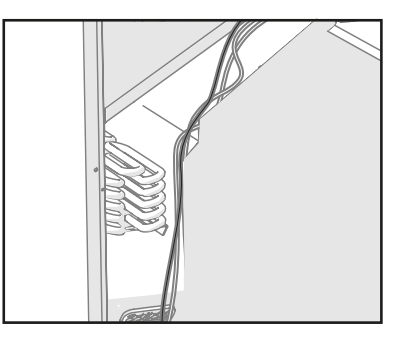

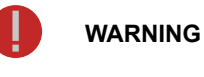

Before removing the heater from the unit, make sure it is not hot.

#### **MAINTENANCE**

#### **TROUBLESHOOTING**

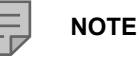

Error messages are displayed on the controller and in the Adroit Home and Adroit Cloud services.

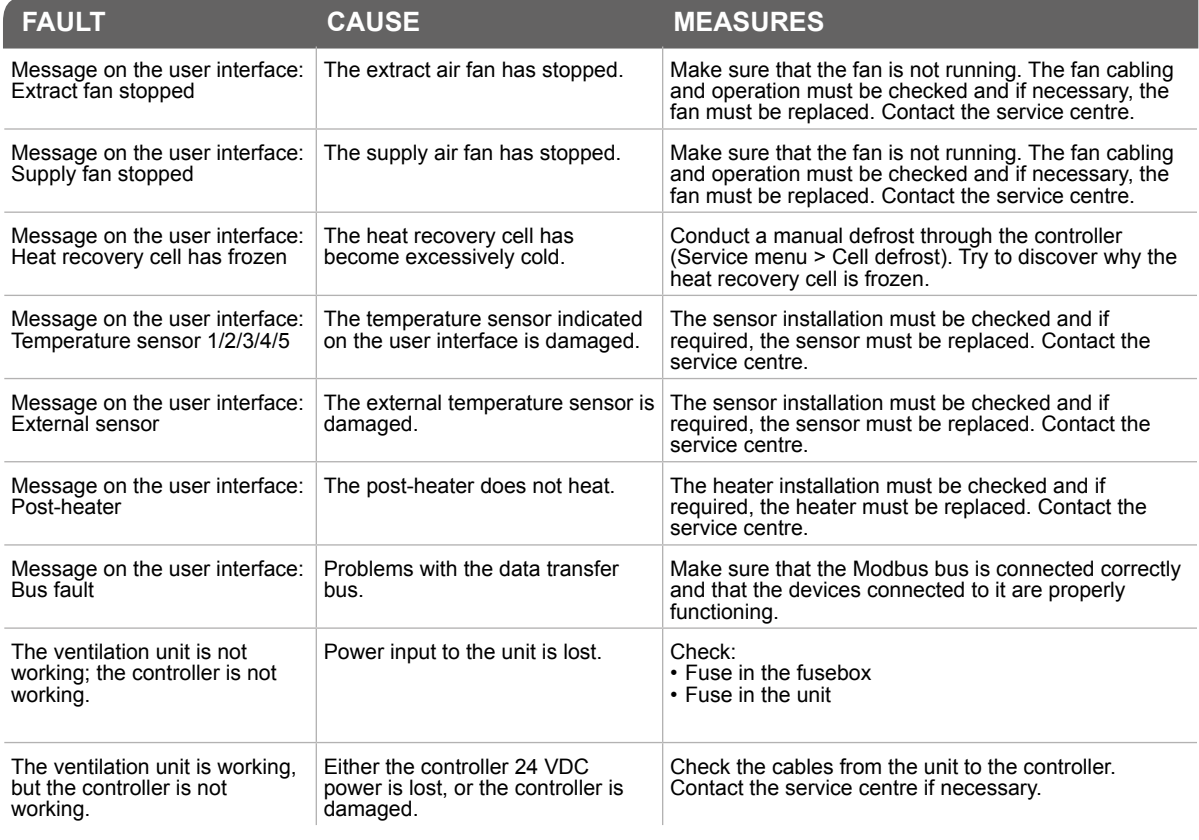

#### **CONDENSING WATER**

#### **MAINTENANCE OF THE CONDENSING WATER OUTLETS**

In the heating season, the extract air humidity condenses into water. In new buildings, condensation runoff can form rapidly. Condensed water must be able to freely leave the unit. At some time before the heating season begins (e.g. during autumn maintenance), check that the condensing water outlets in the bottom pool are not clogged and that there are no leakages. To check this, pour some water into the pool. Clean as required. Check where the condensing water outlets are in the Installation section.

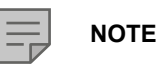

Some condensing water may have accumulated in the bottom pool of the unit; this is normal and requires no corrective action.

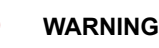

Water must be kept out of the electrical system at all times..

**AIRFLOW<sup>N</sup>** 

#### **INSTALLATION**

# **Adreit DV245 (Integral CO<sub>2</sub> Sensor)**

#### **INSTALLING THE CONDENSING WATER OUTLETS**

- 1. Open the doors of the unit.
- 2. Remove the front panel of the base by undoing the two hexagon screws.
- 3. Remove the body of the condensing water outlet (A) from the housing (B) and remove the tension pin (C).
- 4. Push the main body of the condensing water outlet downward from above, through the hole in the bottom plate of the ventilation unit.
- 5. Push the tension pin downward from below towards the main body.
- 6. Place the valve ball inside the housing of the condensing water outlet.
- 7. Attach the housing to the condensing water outlet.
- 8. Install the second outlet in the same way.
- 9. To reassemble the ventilation unit, follow the above steps in reverse order.

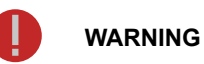

#### Water must not be allowed to enter the electrical system.

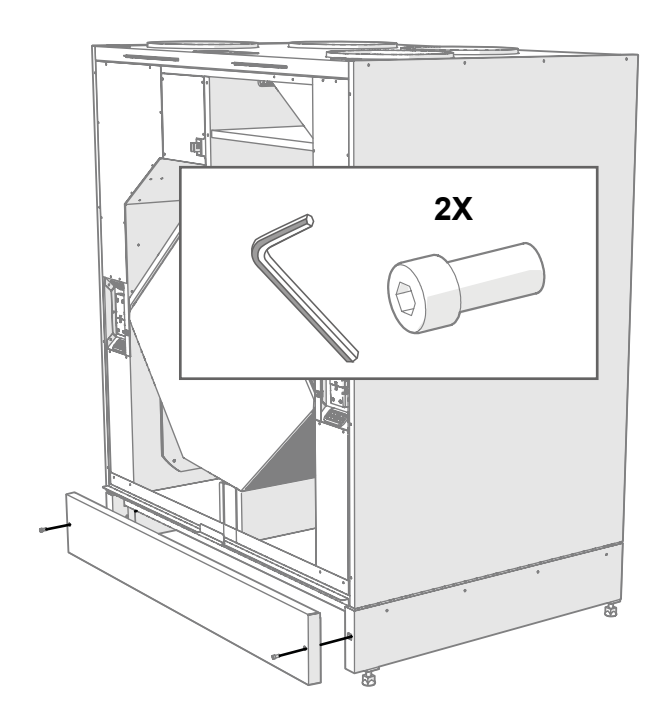

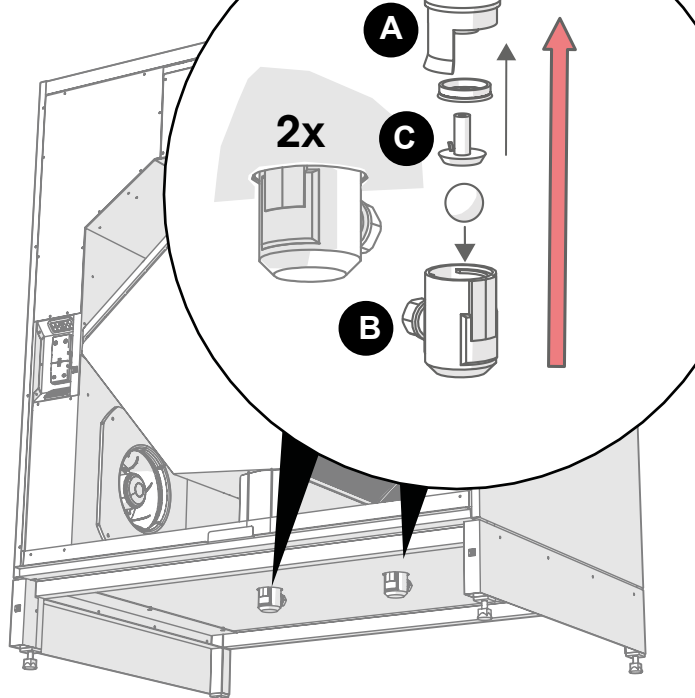

#### **MEASURING TUBES**

The accessories delivered with the unit include four airflow measuring tubes. These can be inserted in the ducts to allow for easier ventilation adjustment.

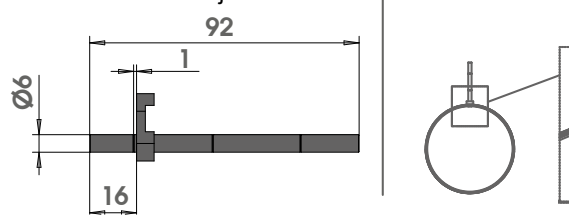

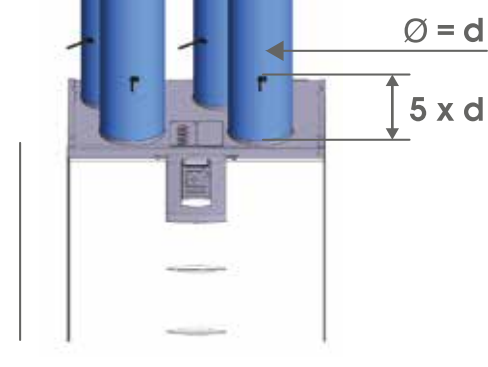

#### **TECHNICAL SPECIFICATIONS DV245 ADROIT**

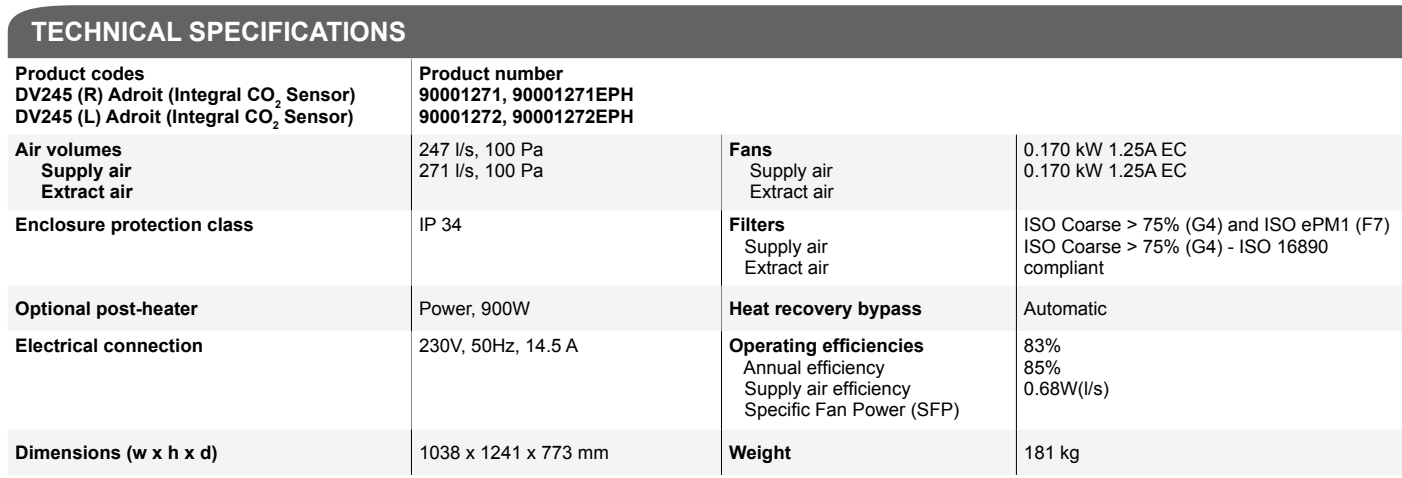

#### **FAN INPUT POWER SUPPLY/EXTRACT AIR VOLUMES FAN INPUT POWER SUPPLY / EXTRACT AIR VOLUMES**

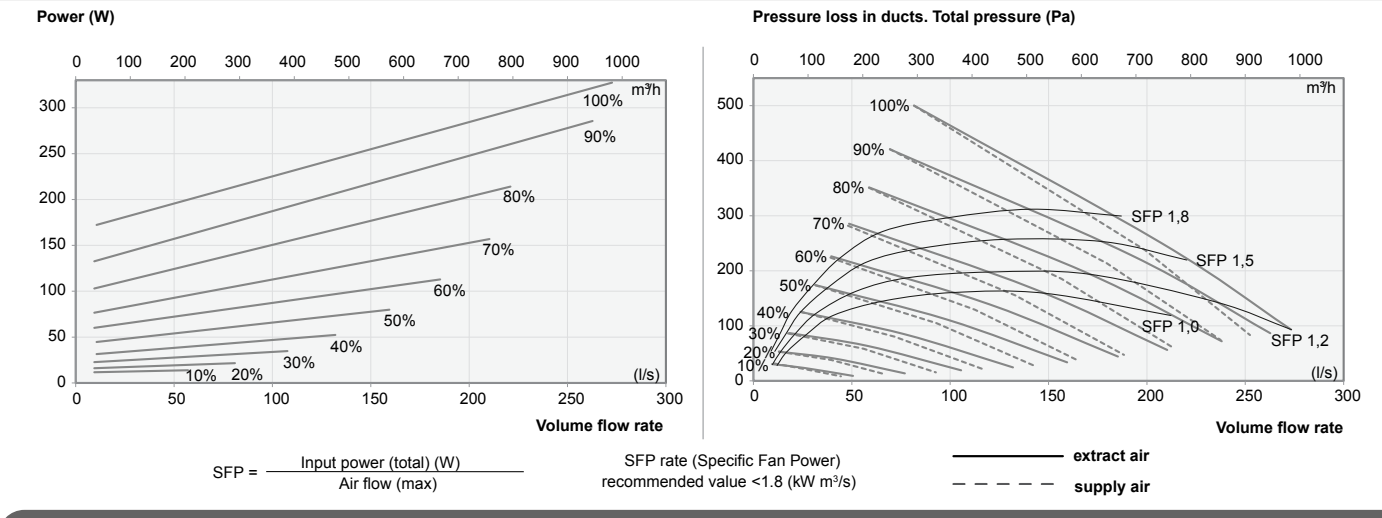

#### **SOUND VALUES**

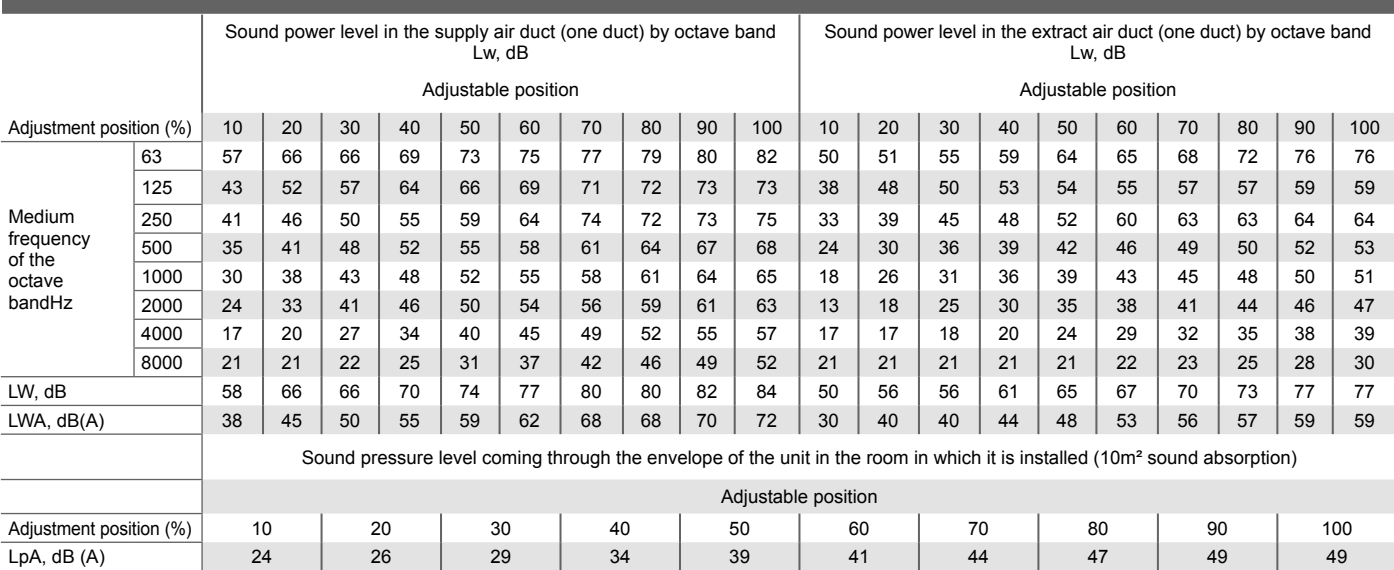

**AIRFLOW<sup>2</sup>** 

#### **TECHNICAL SPECIFICATIONS DV245 ADROIT**

#### **MAIN PARTS**

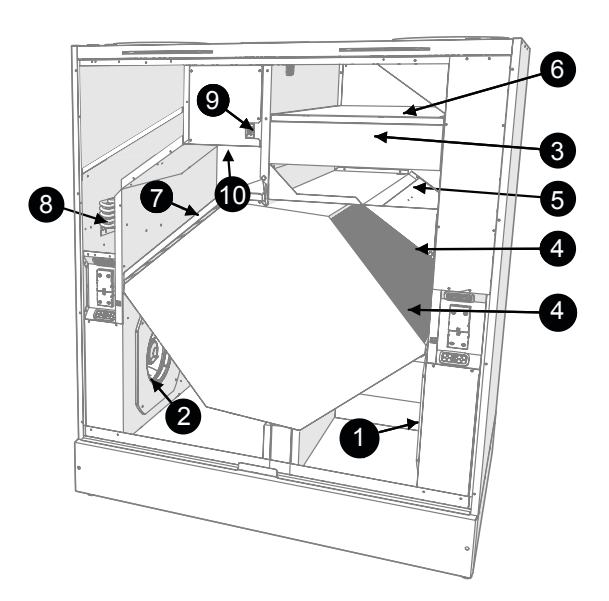

Model R in the figure. In the L model, the parts are mirrored

- **1 Extract air fan**
- **2 Supply air fan**
- **3 Outdoor air filter ISO ePM, (F7)**
- **4 Heat recovery cell**
- **5 Summer/winter damper**
- **6 Outdoor air filter ISO Coarse > 75% (G4)**
- **7 Extract air filter ISO Coarse > 75% (G4)**
- **8 Optional Post-heating radiator**
- **9 Safety switch**
- **10 Internal humidity sensor (behind the electric box)**

#### **MEASUREMENT POINTS**

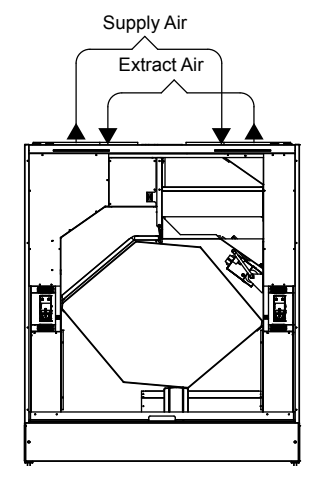

Measurement points after the connection outlet. The fan curves indicate the total pressure accounted for by duct losses.

**DIMENSIONS AND DUCT OUTLETS**

**Adrait DV245** 

**(Integral CO<sub>2</sub> Sensor)** 

Dimensions

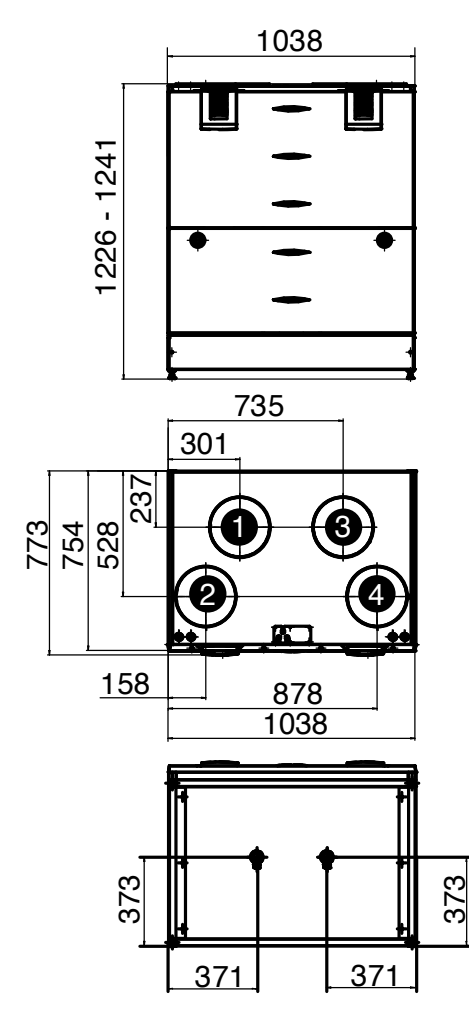

#### **DUCT OUTLETS**

#### Model R

Inner diameter of the female collar: 250mm

- 1. Extract air from the apartment to the unit
- 2. Supply air from the unit to the apartment
- 3. Outdoor air to the unit
- 4. Exhaust air flowing outdoors from the unit

#### Model L Inner diameter of the female collar: 250mm

- 1. Outdoor air to the unit
- 2. Exhaust air flowing outdoors from the unit
- 3. Extract air from the apartment to the unit
- 4. Supply air from the unit to the apartment

**MB** A External Modbus A signal **MB B** External Modbus B signal

**+24V** +24V direct current voltage (DC)

#### **EXTERNAL ELECTRICAL CONNECTION**

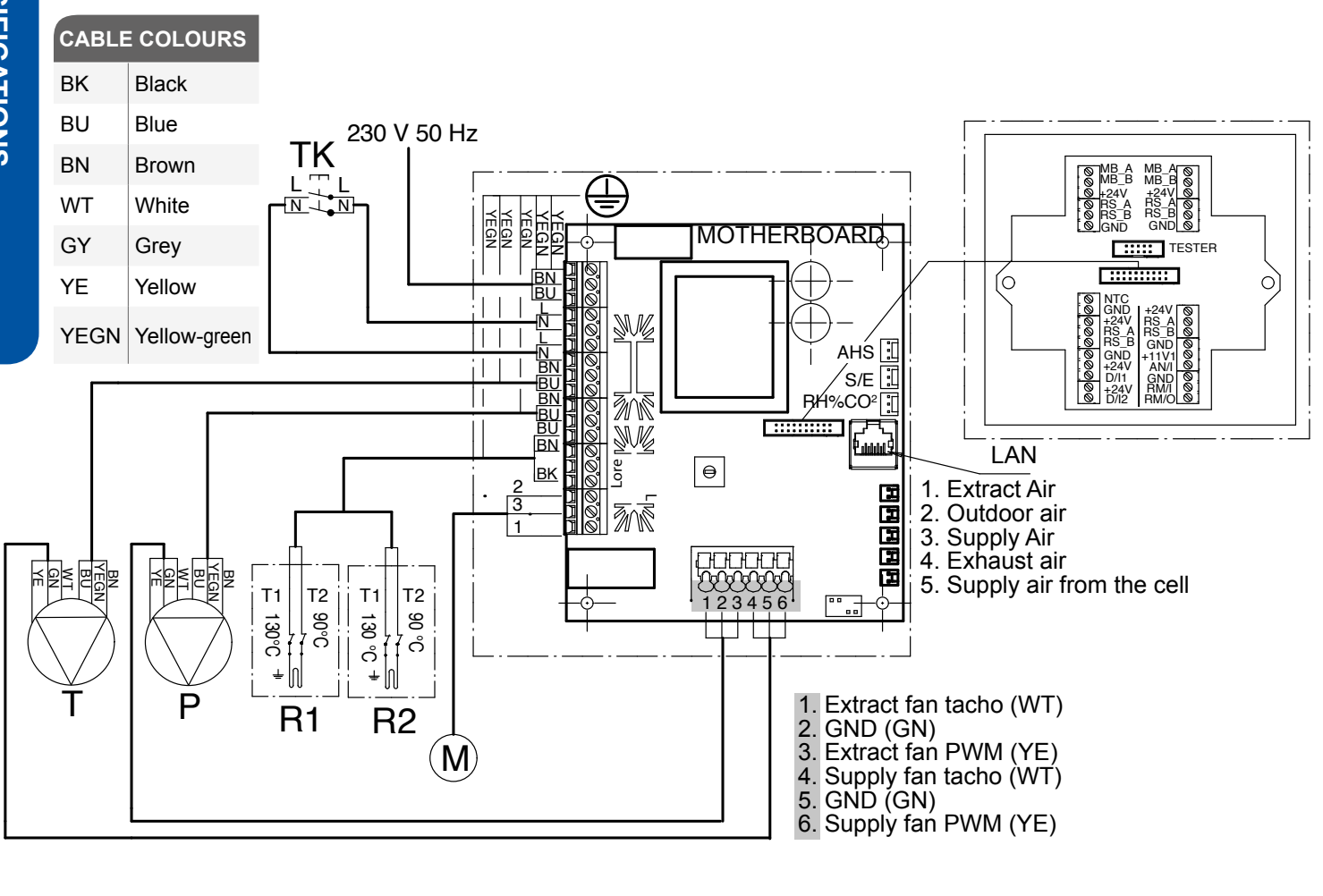

7030700 JS

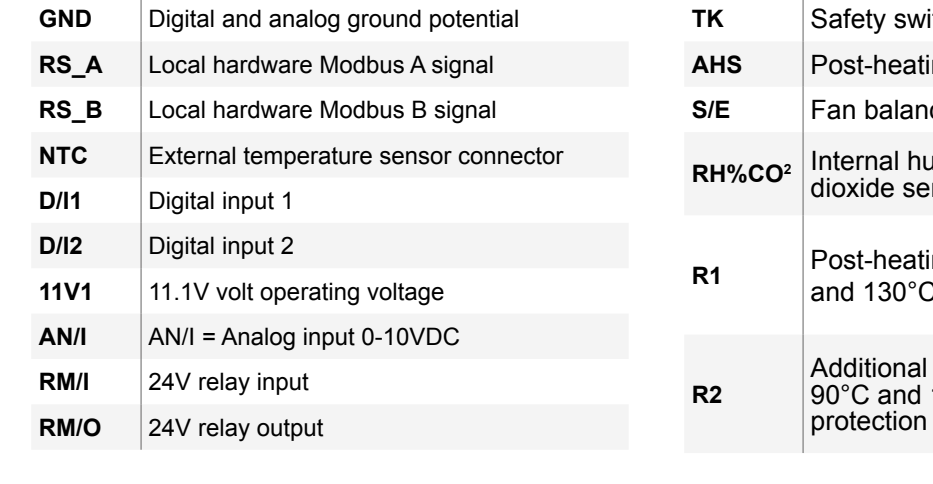

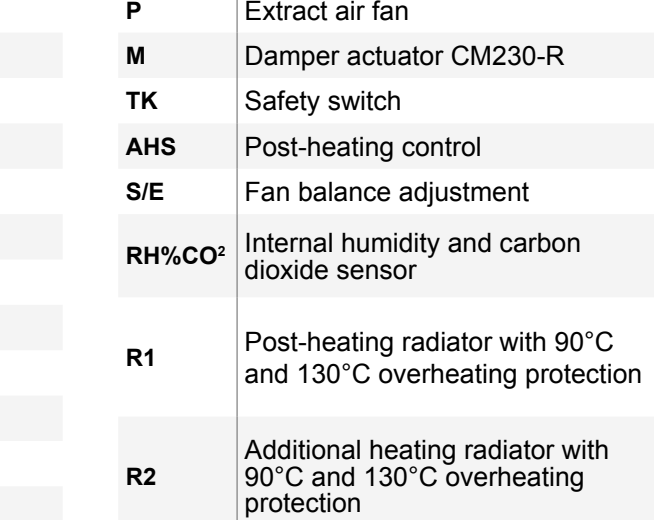

**T** Supply air fan

#### **EXTERNAL ELECTRICAL CONNECTION**

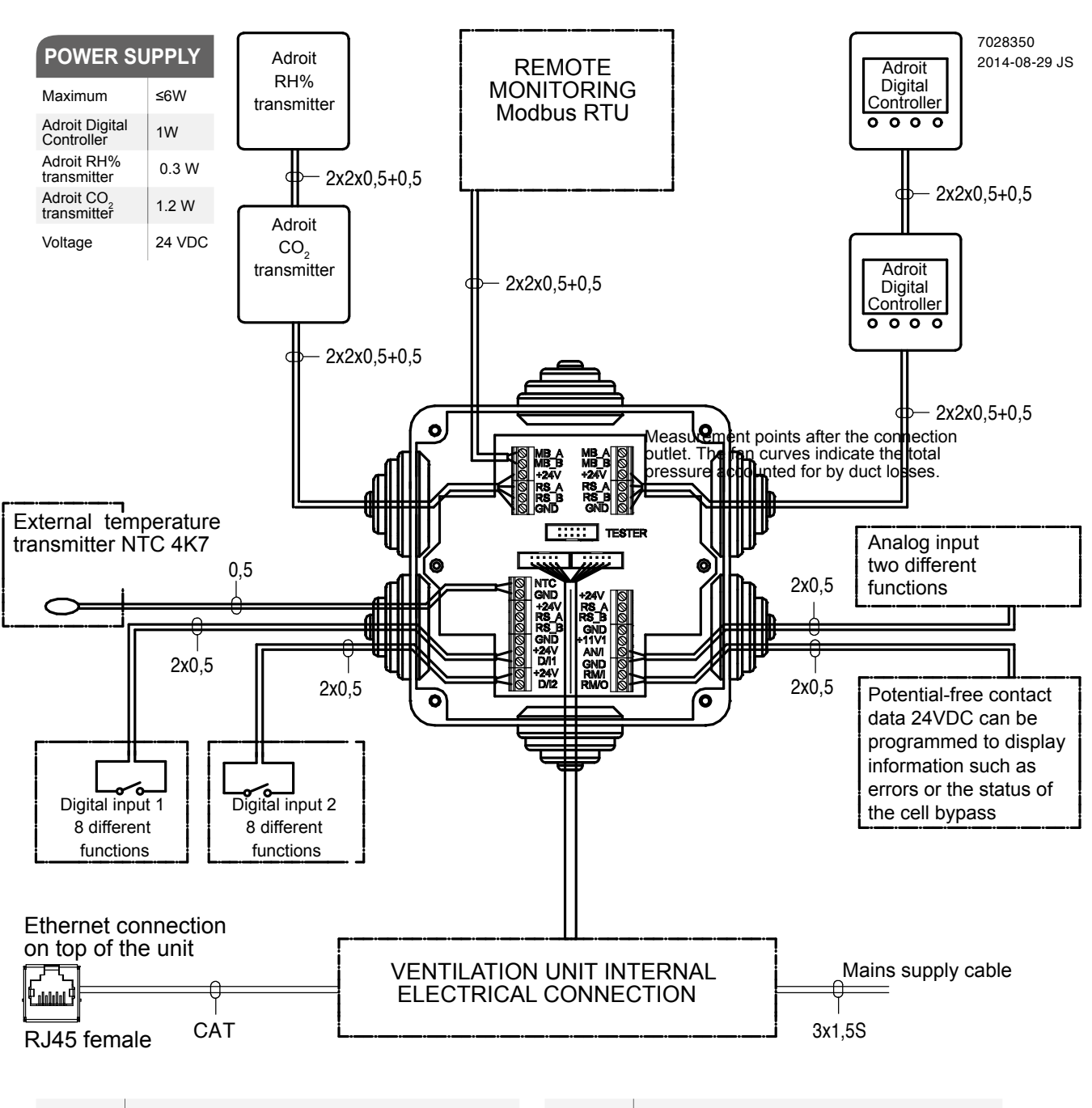

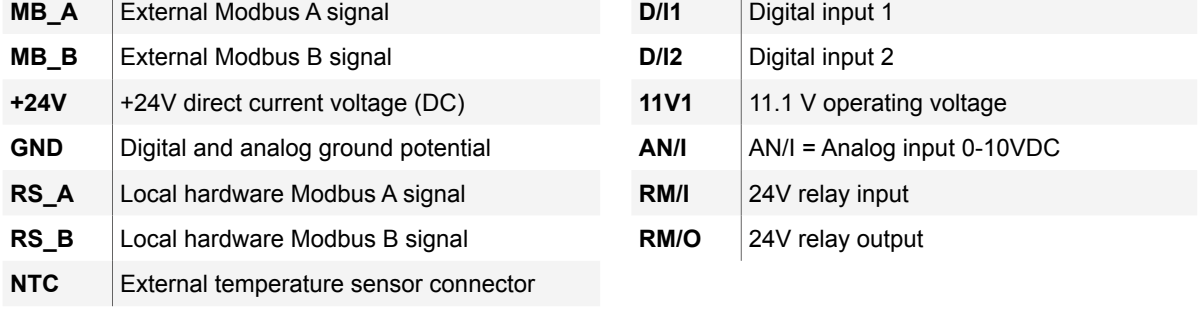

**Adreit** DV245

**(Integral CO<sub>2</sub> Sensor)** 

#### **EXTERNAL ELECTRICAL CONNECTION FOR CONTROLLING THE DUCT RADIATOR**

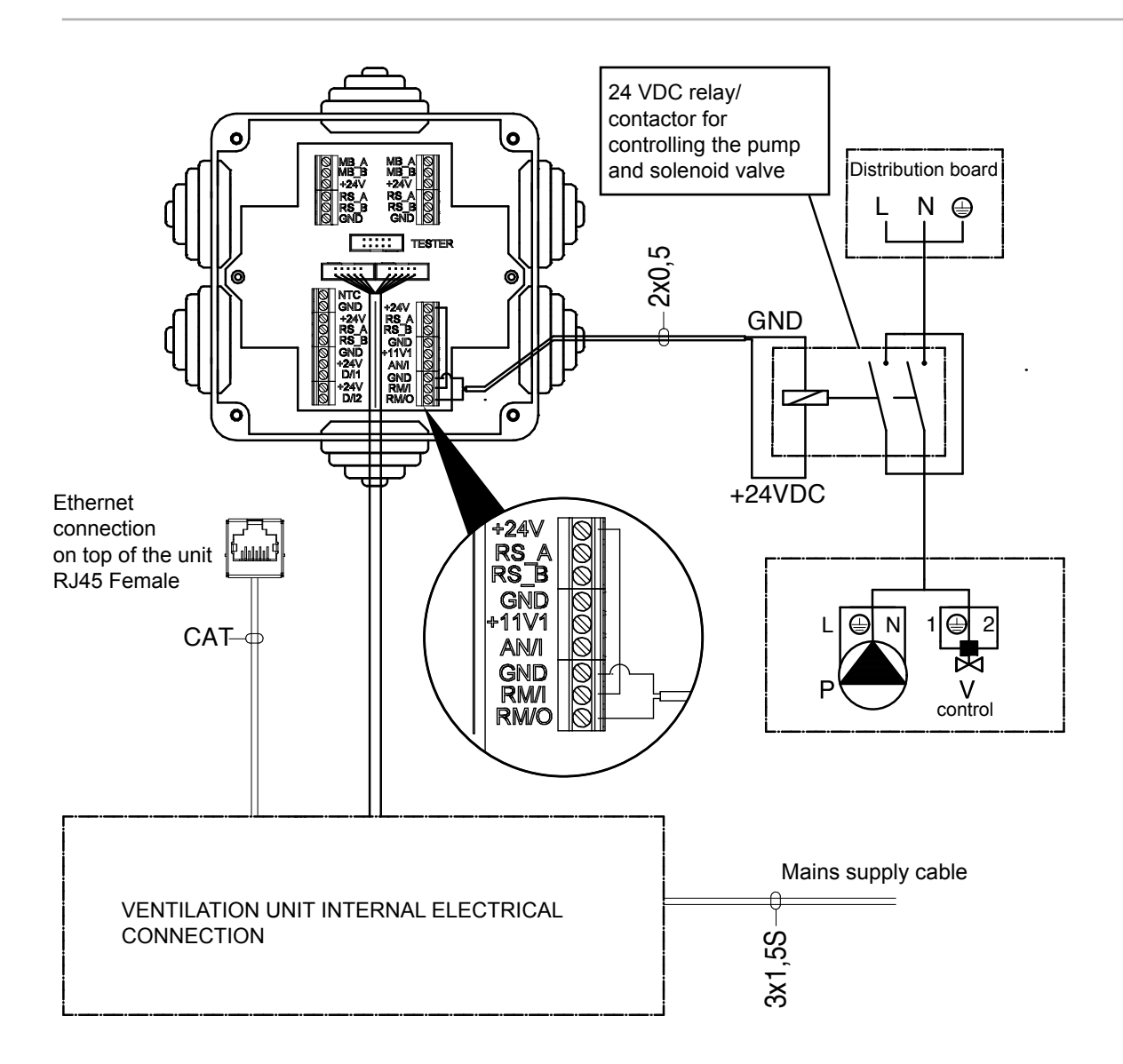

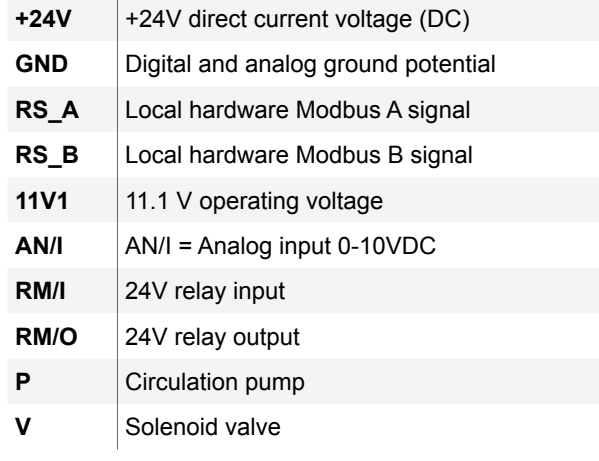

#### **DUCT RADIATOR OPERATION CHART**

# **Adroit** DV245 **(Integral CO<sub>2</sub> Sensor)**

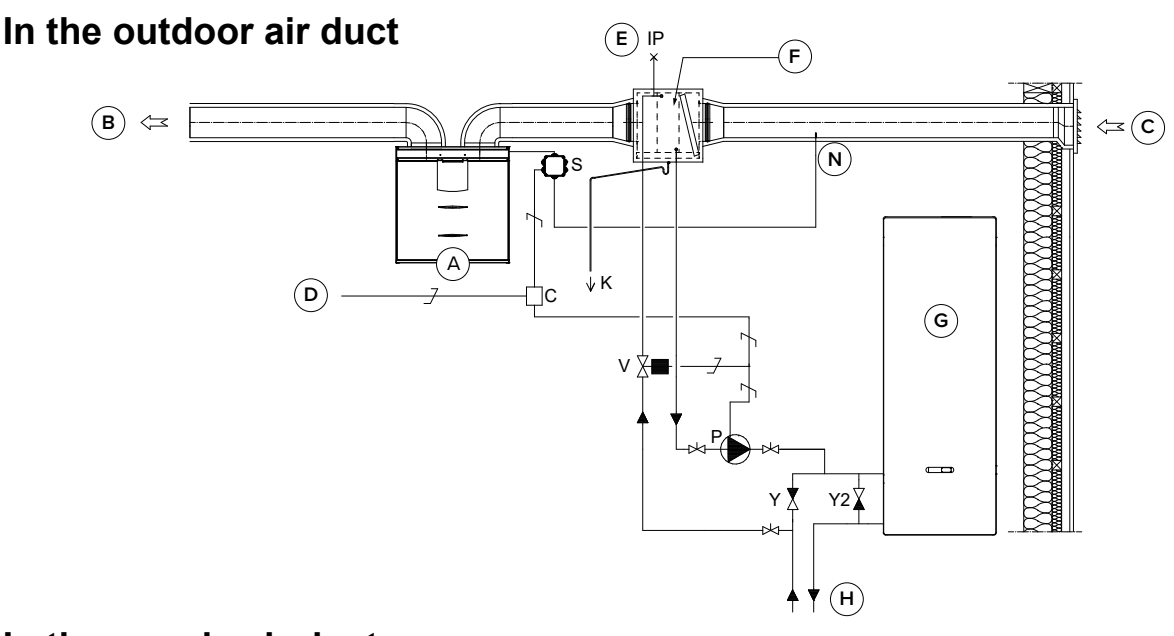

#### **In the supply air duct**

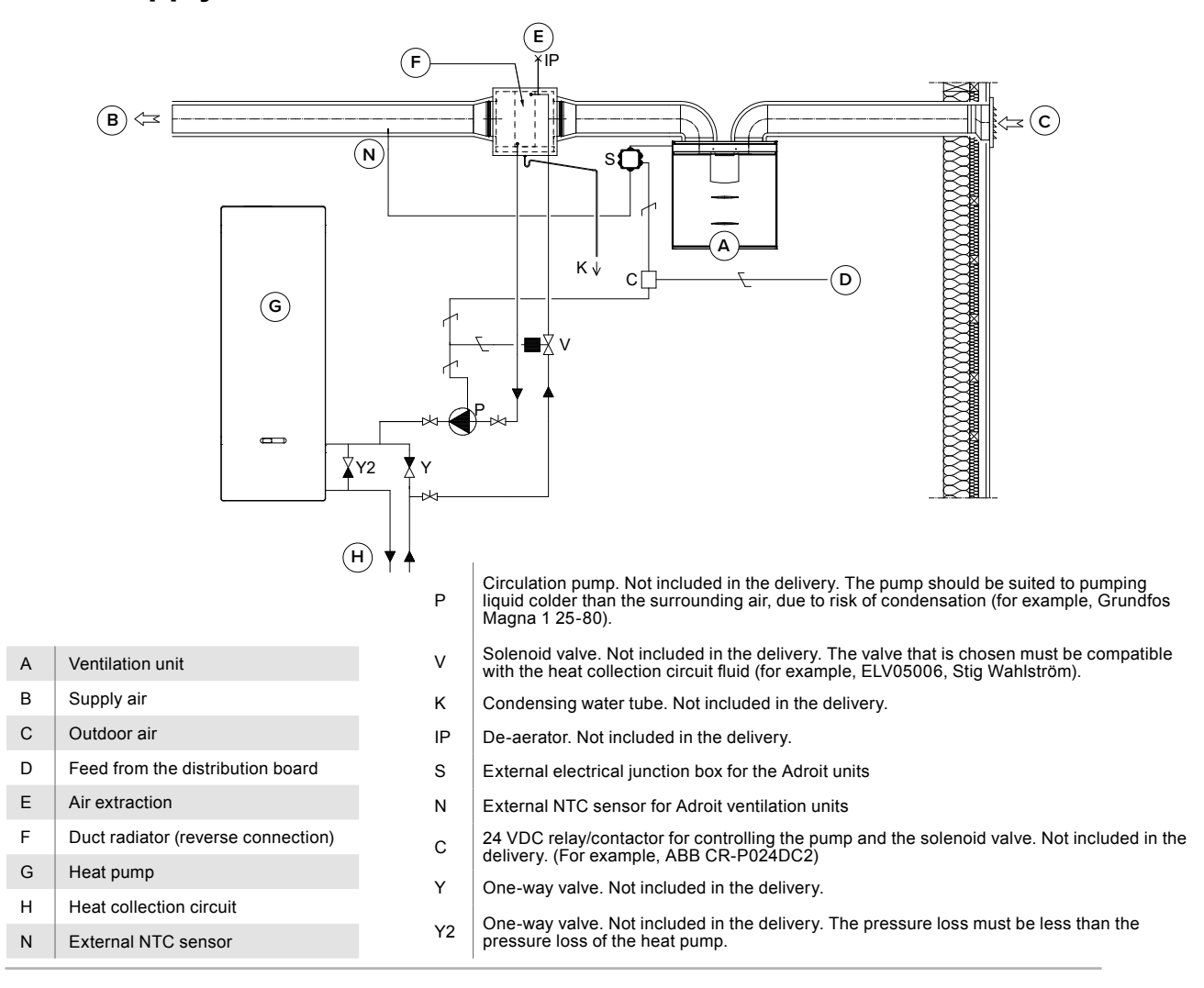

#### **HEATING AND COOLING RADIATOR OPERATION CHARTS**

#### **OPERATION AND SAMPLE CONNECTION**

**Always follow first and foremost the connection diagram provided by the HVAC designer or heat pump manufacturer.** The accompanying figure shows an example of the arrangement for connecting the heating/cooling radiator unit to the heat collection circuit.

Connect the radiator output pipe to the heat collection circuit return pipe. Direct the fluid returning from the radiator unit to the heat collection circuit return pipe. If you know that there is a large loss of internal pressure inside the heat pump, the heat pump should be bypassed. If this is done, the fluid circuit will come into operation when the heat pump comes to a halt. When this happens the pressure loss in the one-way bypass valve Y2 must be lower than the pressure loss in the heat pump.

The duct radiator can be installed in both the supply air duct and the outdoor air duct. If the radiator is installed in the outdoor air duct, it can be used for both preheating and cooling or for preheating or cooling alone.

The duct radiator can be set to function either automatically or manually.

**Automatic** - In summer, the supply air temperature will be maintained at the level specified in the temperature setting. In winter, the duct radiator will turn on, when the outdoor temperature falls below the winter setting.

**Manual** - In summer, the duct radiator will turn on when the outdoor temperature rises above the summer setting. In winter, the duct radiator will turn on when the outdoor temperature falls below the winter setting.

To prevent the risk of condensation in the supply air duct, you can set the adjustment of the supply air limit to automatic or manual.

**Automatic** - The supply air limit is adjusted automatically based on the dew point of the extract air. When the supply air temperature falls too low, the duct radiator will turn off.

**Manual** - The supply air limit can be set manually. When the supply air temperature falls down to the set value, the duct radiator will turn off.

If an external sensor is in use, it is selected from the settings of the external sensor whether it is used to control the outdoor air duct radiator or the supply air duct radiator.

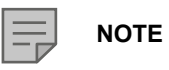

If the duct radiator is used in the supply air duct, it can only be used for cooling.

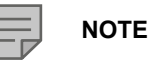

When used to control the outdoor air duct radiator, the external NTC sensor is installed in the outdoor air duct before the radiator. When used to control the supply air duct radiator, the external NTC sensor is installed after the radiator.

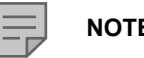

#### **NOTE: HEATING**

The pump starts when the outdoor air temperature drops below the winter limit value set at the factory  $(-5 °C)$ .

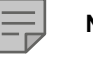

#### **NOTE: COOLING**

The value set for the supply air temperature of the active profile (e.g. At home) controls the startup of the pump. The pump starts when the supply air setting is below the temperature of the supply air that is blown into the apartment.

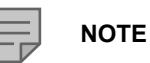

Due to the risk of humidity damage, in a duct that has not been insulated for condensation the supply air temperature must not fall below 16 … 20 °C.

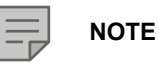

When selecting the relay, take account of the maximum allowed combined power supply (6W) of the circuit card in the external connection box, if the relay power is obtained from the circuit board +24V connector.

#### **EXPLODED VIEW AND PARTS LIST**

# **Adroit** DV245 **(Integral CO<sub>2</sub> Sensor)**

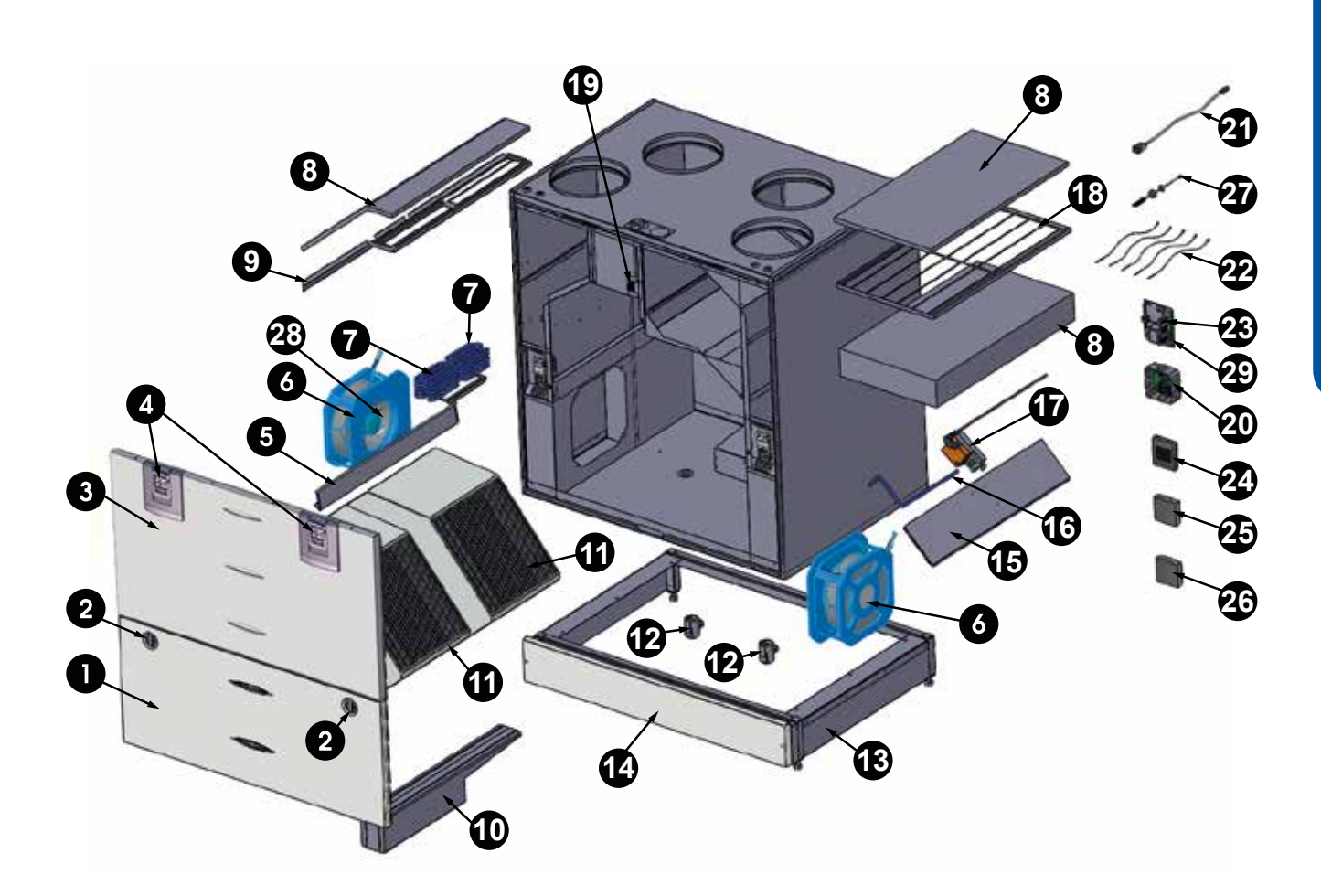

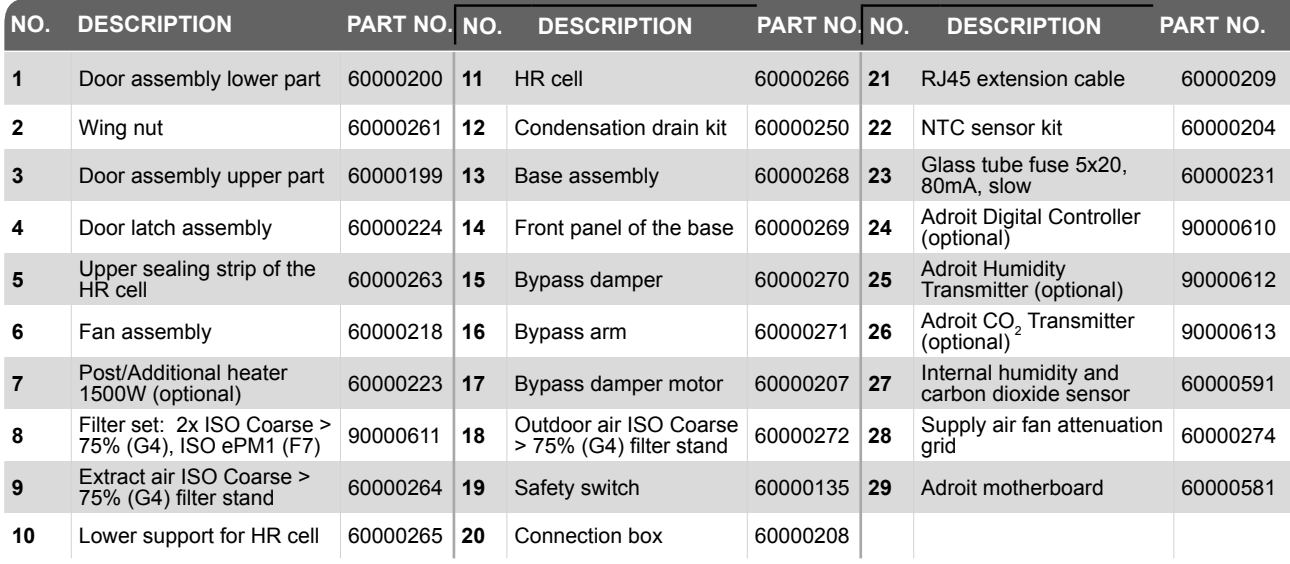

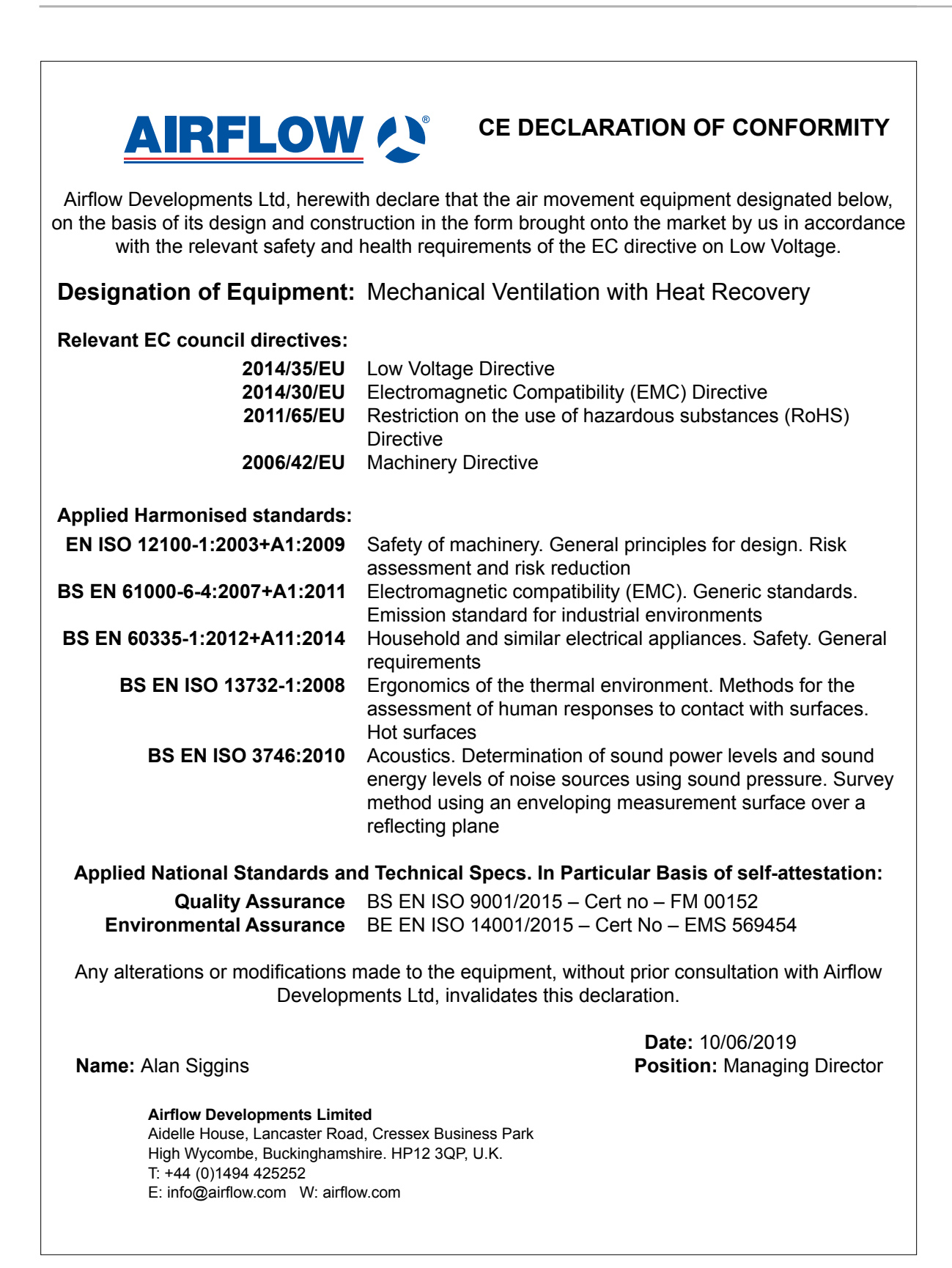

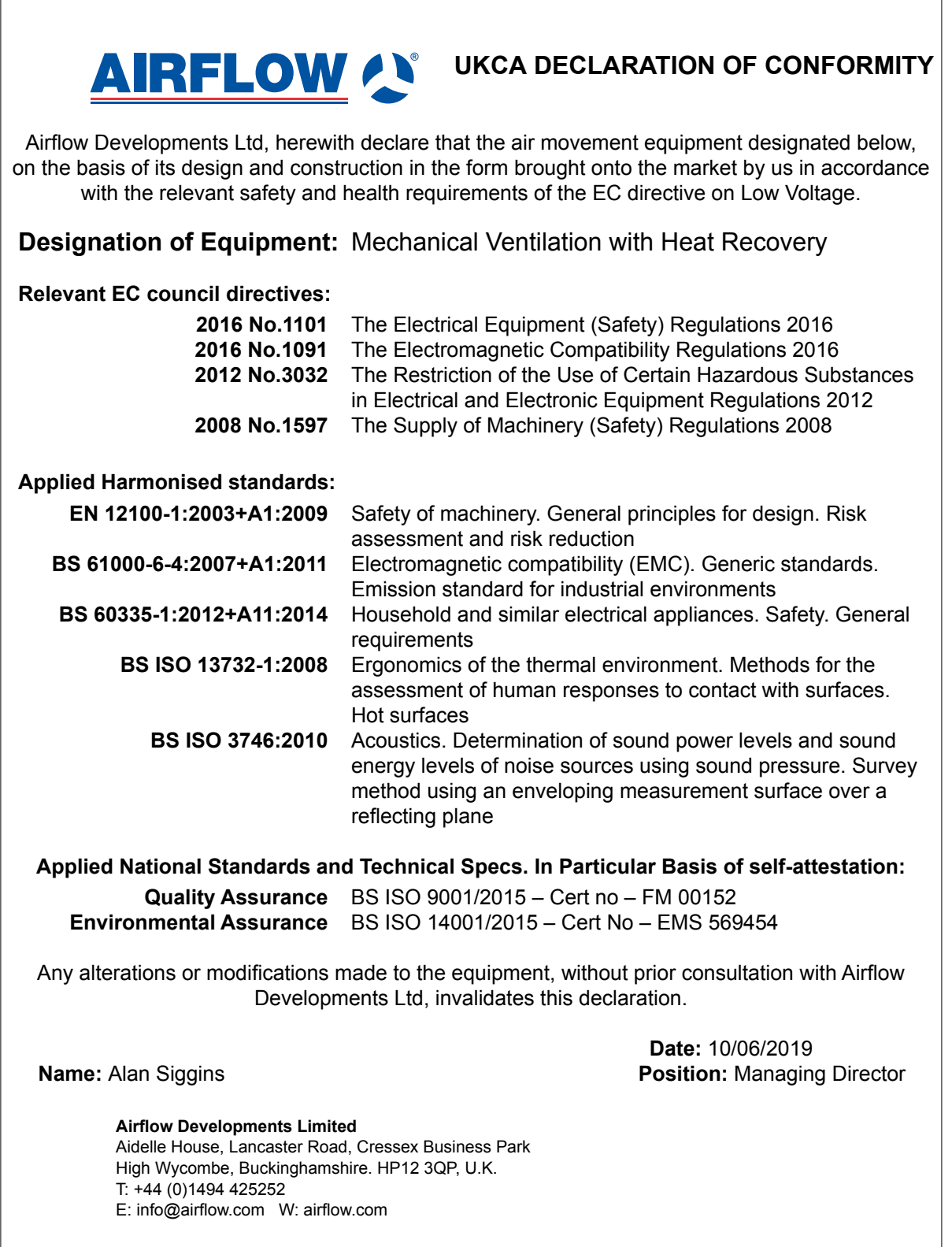

**Adroit** DV245

(Integral CO<sub>2</sub> Sensor)

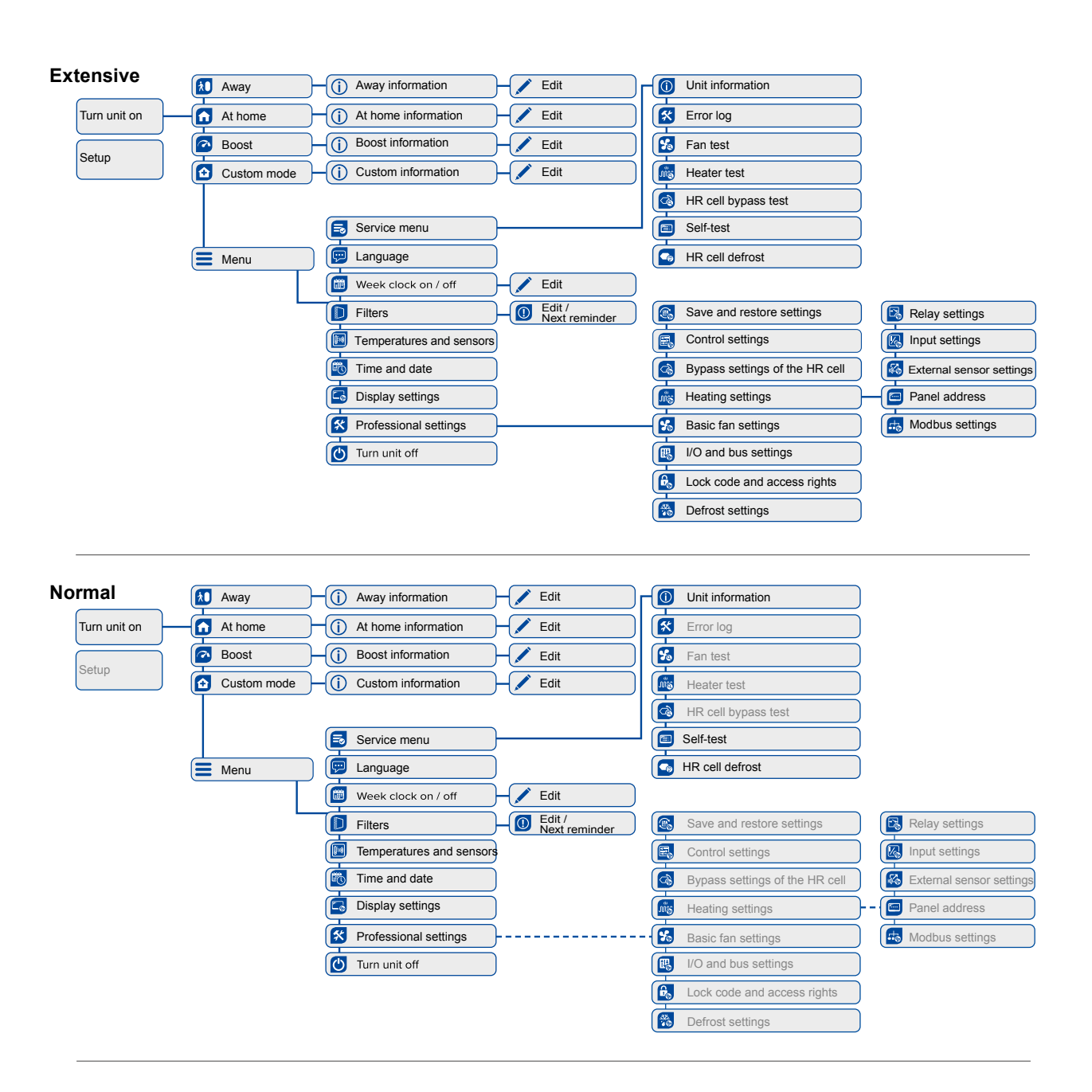

**Adroit** DV245

**(Integral CO<sub>2</sub> Sensor)** 

# **USER LEVEL DIAGRAMS USER LEVEL DIAGRAMS**

#### **USER LEVEL DIAGRAMS**

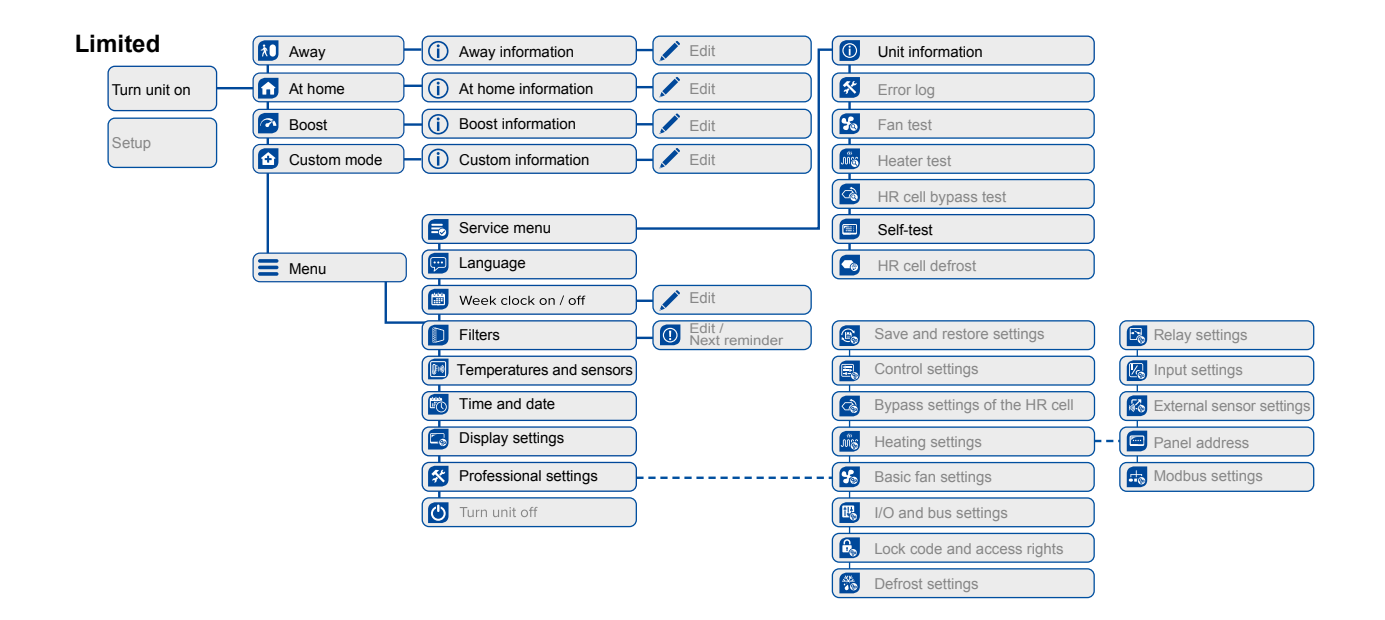

#### **COMMISSIONING THE SYSTEM**

The Building Regulations 2010, Statutory Instrument Part 9, paragraph 42, imposes a requirement that testing and reporting of mechanical ventilation performance is conducted in accordance with an approved procedure.

Compliance with this requirement by an assessed and registered "Competent Person" should follow a "Best Practice" process and adopt air flow measurement, Method A - The Unconditional Method - using a suitable UKAS certified measuring instrument. Generically referred to as a "Zero Pressure Air Flow Meter" or "Powered Flow Meter".

Further information on this method is detailed in NHBC Building Regulations Guidance Note G272a 10/13 and BSRIA "A Guide to Measuring Air Flow Rates" document BG46/2015

#### **WARRANTY**

Applicable to units installed and used within the United Kingdom. Airflow Developments Ltd guarantees the DV245 Adroit unit for 5 YEARS from date of purchase against faulty material or workmanship. Motors are only covered for 1 YEAR from date of purchase against faulty material or workmanship. In the event of any defective parts being found, Airflow Developments Ltd reserve the right to repair, or at our discretion, replace without charge provided that the unit:

• Has been installed and used in accordance with the fitting and wiring instructions supplied with each unit.

- Has not been connected to an unsuitable electrical supply.
- Has not been subjected to misuse, neglect or damage.
- Has not been modified or repaired by any person not authorised by Airflow Developments Ltd.
- Has been installed in accordance with latest Building Regulations and IEEE wiring regulations by a recognised competent installer.

Airflow Developments Ltd shall not be liable for any loss, injury or other consequential damage, in the event of a failure of the equipment or arising from, or in connection with the equipment. excepting only that nothing in this condition shall be construed as to exclude or restrict liability or negligence.

This warranty does not in any way affect any statutory or other consumer rights.

# $C \in H^{\times}$

#### **Call: 01494 525252 Visit: airflow.com**

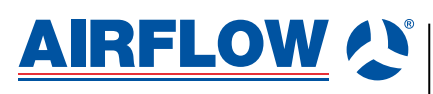

**Airflow Developments Limited** Aidelle House, Lancaster Road, Cressex Business Park, High Wycombe, Buckinghamshire, United Kingdom, HP12 3QP

E-mail: info@airflow.com Telephone: +44 (0) 1494 525252

**airflow.com**

© Airflow Developments Limited. Airflow Developments Limited reserve the right, in the interests of continuous development, to alter specifications without prior notice. All orders are accepted subject to our conditions of sale which are available on request

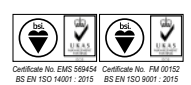

80000996 - Issue 4 02/24